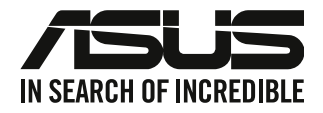

# **Стаціонарний ПК**

# **Керівництво користувача**

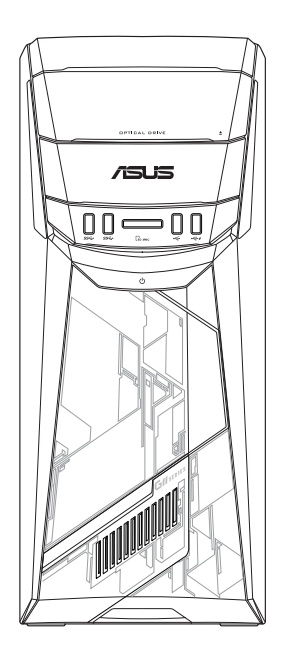

# **G11CB / G11CD**

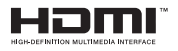

 $IIA22437$ 

Доповнене видання версія 5

Вересень 2023

#### **Копірайт © 2023 ASUSTeK Computer Inc. Всі права застережено.**

Жодна частина цього керівництва, включаючи описи виробів та ПЗ у ній, не може бути відтворена, передана, переписана, збережена на пристрої пам'яті або перекладена іншою мовою жодним способом і в жодній формі, крім тієї документації, яку користувач зберігає для подальшого користування, без письмової згоди ASUSTeK Computer Inc. ("ASUS").

Гарантію на виріб та обслуговування не буде продовжено, якщо: (1) виріб ремонтували, модифікували або видозмінили, крім тих випадків, коли ремонт, модифікація або видозміни були письмово схвалені ASUS; або (2) серійний номер виробу видалений або відсутній.

ASUS НАДАЄ ЦЕ КЕРІВНИЦТВО "ЯК Є", БЕЗ ЖОДНИХ ГАРАНТІЙ, ВИСЛОВЛЕНИХ АБО ТАКИХ, ЩО МАЮТЬСЯ НА УВАЗІ, ВКЛЮЧАЮЧИ, АЛЕ НЕ ОБМЕЖУЮЧИСЬ ГАРАНТІЯМИ АБО УМОВАМИ ТОВАРНОЇ ПРИДАТНОСТІ АБО ВІДПОВІДНОСТІ ПЕВНІЙ ЦІЛІ. ЗА ЖОДНИХ ОБСТАВИН ASUS, ЙОГО ДИРЕКТОРИ, КЕРІВНИКИ, СЛУЖБОВЦІ АБО АГЕНТИ НЕ НЕСУТЬ ВІДПОВІДАЛЬНОСТІ ЗА БУДЬ-ЯКІ ПРЯМІ, ОСОБЛИВІ, ВИПАДКОВІ АБО НАСЛІДКОВІ ПОШКОДЖЕННЯ (ВКЛЮЧАЮЧИ ВТРАТУ ПРИБУТКУ, ВТРАТУ БІЗНЕСУ, ВТРАТУ ПРИДАТНОСТІ АБО ДАНИХ, ПЕРЕРВУ БІЗНЕСУ ТОЩО), НАВІТЬ ЯКЩО ASUS ПОПЕРЕДЖАЛИ ПРО МОЖЛИВІСТЬ ВИНИКНЕННЯ ТАКИХ ПОШКОДЖЕНЬ ЧЕРЕЗ БУДЬ-ЯКИЙ ДЕФЕКТ АБО ПОМИЛКУ В ЦЬОМУ КЕРІВНИЦТВІ АБО ВИРОБІ.

ТЕХНІЧНІ ХАРАКТЕРИСТИКИ ТА ІНФОРМАЦІЯ У ЦЬОМУ КЕРІВНИЦТВІ ПОДАНІ ВИКЛЮЧНО ЯК ЗАГАЛЬНА ІНФОРМАЦІЯ І МОЖУТЬ ЗМІНЮВАТИСЯ БЕЗ ПОПЕРЕДЖЕННЯ. ЇХ НЕ СЛІД РОЗГЛЯДАТИ ЯК ГАРАТНІЮ З БОКУ ASUS. ASUS НЕ НЕСЕ ЖОДНОЇ ВІДПОВІДАЛЬНОСТІ ЗА БУДЬ-ЯКІ ПОМИЛКИ АБО НЕТОЧНОСТІ, ЯКІ МОЖУТЬ ТРАПИТИСЯ В КЕРІВНИЦТВІ, ВКЛЮЧАЮЧИ ОПИСАНІ В НЬОМУ ВИРОБИ І ПЗ.

Назви вирбів та корпорацій у цьому керівництві можуть як бути, так і не бути зареєстрованими торговими марками або копірайтами відповідних компаній і використовуються лише для позначення або пояснення на користь їхнього власника, без наміру порушити авторські права.

#### **ОБСЛУГОВУВАННЯ І ПІДТРИМКА**

Відвідайте наш багатомовний веб-сайт на https://www.asus.com/support/.

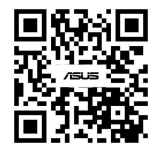

# Зміст

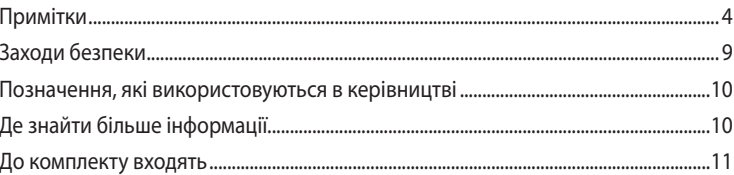

#### Глава 1 Початок експлуатації

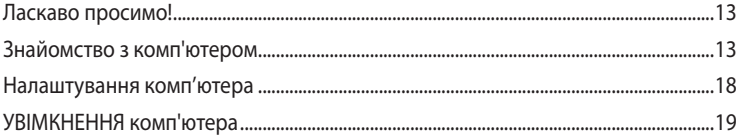

#### Глава 2 Підключення пристроїв до комп'ютера

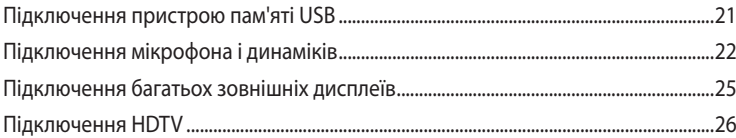

#### Глава 3 Користування комп'ютером

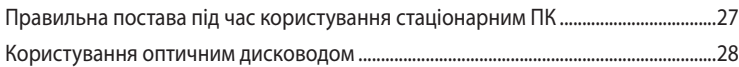

#### Глава 4 Підключення до Інтернет

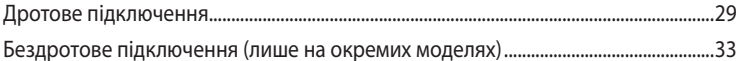

#### Глава 5 Усунення несправностей

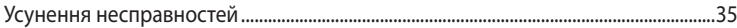

#### Windows® 10 Керівництво користувача Додатки

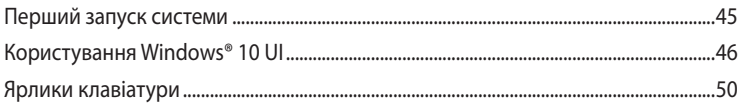

# <span id="page-3-0"></span>**Примітки**

## **Послуги переробки і прийому спрацьованих виробів ASUS**

В основі програми переробки і прийому спрацьованих виробів ASUS - прагнення досягти найвищих стандартів захисту довкілля. Ми переконані, що можемо забезпечити Вас способами відповідально переробляти вироби, батареї та інші компоненти, а також і пакувальні матеріали. Детальна інформація щодо переробки у різних регіонах подана тут: http://csr.asus.com/english/Takeback.htm.

# **REACH**

Згідно із настановами REACH (реєстрація, оцінка, сертифікація, обмеження використання химічних речовин) ми оприлюднюємо вміст хімічних речовин у наших виробах на сайті ASUS REACH http://csr.asus.com/english/REACH.htm.

## **Заява Федеральної Комісії Зв'язку (США)**

Цей пристрій відповідає вимогам Частини 15 Правил Федеральної Комісії Зв'язку (США). Експлуатація підлягає виконанню наступних двох умов:

- Цей пристрій не може викликати шкідливу інтерференцію та
- Пристрій мусить приймати будь-яку отримувану інтерференцію, включаючи ту, яка може викликати небажане функціонування.

Обладнання було перевірено і визнано таким, щоб працює в межах норм для цифрових пристроїв Класу В згідно Частини 15 Правил Федеральної Комісії Зв'язку (США). Ці норми створені для надання достатнього захисту від шкідливої інтерференції в житловому секторі. Обладнання створює, використовує і може випромінювати енергію радіочастот. Якщо воно інстальоване і використовується без дотримання вказівок виробника, обладнання може викликати шкідливу інтерференцію із радіозв'язком. Проте нема гарантії, що інтерференція не виникне при певній інсталяції. Якщо пристрій викликає шкідливу інтерференцію із прийомом радіо- або телесигналу, що можна визначити, вимкнувши і повторно увімкнувши обладнання, радимо користувачеві спробувати самостійно виправити інтерференцію одним або більше із наступних способів:

- Переоірієнтуйте або перемістіть антену.
- Збільшіть відстань між обладнанням і приймачем.
- Підключіть обладнання до інших розетки або електромережі, ніж та, до якої підключено приймач.
- Порадьтеся із розповсюджувачем або досвідченим радіо/теле-техніком.

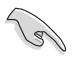

Для дотримання норм Федеральної Комісії Зв'язку (США) слід користуватися екранованими кабелям для підключення монітора до графічної карти. Зміни або модифікації пристрою, не схвалені в письмовій формі стороною, відповідальною за дотримання норм, можуть спричинити до втрати права користуватися обладнанням.

#### **Попередження про літій-іонну батарею**

**ОБЕРЕЖНО:** Загроза вибуху, якщо батарею неправильно вставити. Замінюйте лише на подібний або такий самий тип, рекомендований виробником. Утилізуйте використані батареї згідно інструкцій виробника.

## **Avertissement relatif aux batteries Lithium**

**ATTENTION !** Danger d'explosion si la batterie n'est pas correctement remplacée. Remplacer uniquement avec une batterie de type semblable ou équivalent, recommandée par le fabricant. Jeter les batteries usagées conformément aux instructions du fabricant.

## **Завява про відповідність вимогам Міністерства інновацій, науки і економічного розвитку Канади (ISED)**

Цей пристрій відповідає патентам Міністерства інновацій, науки і економічного розвитку Канади окрім стандарту(ів) RSS. Експлуатація приладу припустима за виконання двох наступних умов: (1) Цей пристрій не викликає інтерференції, та (2) цей пристрій приймає будьяку зовнішню інтерференцію, включно з інтерференцією, яка викликає небажані результати. Робота в діапазоні 5150–5250 МГц лише в приміщенні для зменшення можливості виникнення шкідливої інтерференції з мобільними супутниковими системами на спільному каналі. CAN ICES-003(B)/NMB-003(B)

## **Déclaration de conformité de Innovation, Sciences et Développement économique Canada (ISED)**

Le présent appareil est conforme aux CNR d'Innovation, Sciences et Développement économique Canadaapplicables aux appareils radio exempts de licence. L'exploitation est autorisée aux deux conditions suivantes : (1) l'appareil ne doit pas produire de brouillage, et (2) l'utilisateur de l'appareil doit accepter tout brouillage radioélectrique subi, même si le brouillage est susceptible d'en compromettre le fonctionnement.

La bande 5150 – 5250 MHz est réservée uniquement pour une utilisation à l'intérieur afin de réduire les risques de brouillage préjudiciable aux systèmes de satellites mobiles utilisant les mêmes canaux.

CAN ICES-003(B)/NMB-003(B)

## **IC: Заява про відповідність стандартам (Канада)**

Відповідає нормам характеристик Класу В канадського стандарту ICES-003. Пристрій відповідає стандарту RSS 210 Industry Canada. Цей пристрій Класу В відповідає всім вимогам до обладнання, яке викликає інтерференцію, в Канаді.

Цей пристрій відповідає стандартам RSS ліцензії Industry Canada. Робота можлива за виконання двох наступних умов: (1) Цей пристрій не викликає інтерференції, а також (2) цей пристрій приймає будь-який зовнішній вплив, включно із впливом, який викликає небажані результати.

## **Déclaration de conformité d'Industrie Canada**

Cet appareil numérique de la classe B est conforme à la norme NMB-003 du Canada. Cet appareil numérique de la classe B respecte toutes les exigences du Règlement sur le matériel brouilleur du Canada.

Le présent appareil est conforme aux normes CNR d'Industrie Canada applicables aux appareils radio exempts de licence. Son utilisation est sujette aux deux conditions suivantes : (1) cet appareil ne doit pas créer d'interférences et (2) cet appareil doit tolérer tout type d'interférences, y compris celles susceptibles de provoquer un fonctionnement non souhaité de l'appareil.

## **Заява Канадського Департаменту Зв'язку**

Цей цифровий прилад не перевищує меж Класу В для радіо-перешкод при передачі з цифрового приладу, встановленого згідно Директив про Радіоінтерференцію Канадського Департаменту Зв'язку.

Цей цифровий прилад Класу В відповідає канадському стандарту ICES-003.

## **КС: Заява про відповідність нормам у Кореї**

B급 기기 (가정용 방송통신기자재) 이 기기는 가정용(B급) 전자파적합기기로서 주로 가정에서 사용하는 것을 목적으로 하며, 모든 지역에서 사용할 수 있습니다.

\*당해 무선설비는 전파혼신 가능성이 있으므로 인명안전과 관련된 서비스는 할 수 없습 니다.

## **VCCI: Заява про відповідність нормам у Японії**

## **Заява VCCІ щодо виробів Класу В**

この装置は、クラスB情報技術装置です。この装置は、家庭環境で使用することを目 的としていますが、この装置がラジオやテレビジョン受信機に近接して使用されると、 受信障害を引き起こすことがあります。 取扱説明書に従って正しい取り扱いをして下さい。

Для цього виробу Класу В взято за основу стандарт Японської добровільної контрольної ради з інтерференції обладнання інформаційних технологій (VCCI). Якщо він використовується поруч із радіо- або телеприймачем, він може викликати інтерференцію. Інсталюйте та експлуатуйте обладнання згідно посібника.

## **Обладнання, зареєстроване на основі вимірів підтвердження у місці встановлення користувачем**

この装置は、現在設置されている場所で妨害波の測定がされた情報技術装置であり、

VCCI協会の基準に適合しています。

従って、現在設置されている場所以外で使用する場合は、再び妨害波を測定し、VC

CIに届け出をしなければなりません。

Це виріб, рівень інтерференції для якого було виміряно у місці поточної інсталяції і визнано відповідним стандартам Добровільної контрольної ради з інтеференції обладнання інформаційних технологій (VCCI). Перед користуванням обладнанням у будь-якому місці, крім поточного місця інсталяції, член ради вимірює інтерференцію для підтвердження і реєстрації результатів у VCCI.

## **Примітки щодо радіо-обладнання**

## **CE : Заява відповідності вимогам Євросоюзу**

Обладнання відповідає вимогам щодо впливу радіочастот 1999/519/EC, рекомендаціям Ради від 12 липня 1999 р. щодо обмеження впливу електромагнітних полів на населення (0-300 ГГц). Цей бездротовий пристрій відповідає Директиві R&TTE (про кінцеві радіо- і телекомунікаційні пристрої).

#### **Користування бездротовим радіо**

Коли пристрій працює в діапазоні від 5,15 до 5,25 ГГц, ним можна користуватися лише в приміщенні.

#### **Вплив радіочастот**

Вихід випромінюваної енергії цього пристрою бездротової локальної мережі є набагато нижчим за межі впливу радіочастот, встановлені FCC. Проте радимо користуватися цим бездротовим обладнанням таким чином, щоб звести до мінімуму потенційний контакт людей з цим пристроєм, який працює у звичайному режимі.

## **Відповідність бездротового зв'язку Bluetooth нормам FCC**

Антену, якою користуються з цим передавачем, неможна розташовувати поруч або експлуатувати у поєднанні з будь-якими іншими антеною або передавачем, як вказано в умовах FCC Grant.

#### **Заява Industry Canada щодо Bluetooth**

Цей пристрій Класу В відповідає всім вимогам до обладнання, яке викликає інтерференцію, в Канаді.

Cet appareil numérique de la Class B respecte toutes les exigences du Règlement sur le matériel brouilleur du Canada.

#### **BSMI: Заява про бездротовий зв'язок**

```
無線設備的警告聲明
經型式認證合格之低功率射頻電機,非經許可,公司、商號或使用者均不得擅自變更射頻、加
大功率或變更原設計之特性及功能。低功率射頻電機之使用不得影響飛航安全及干擾合法通信;
經發現有干擾現象時,應立即停用,並改善至無干擾時方得繼續使用。前項合法涌信指依電信
法規定作業之無線通信。低功率射頻電機須忍受合法通信或工業、科學及醫療用電波輻射性電
機設備之干擾。
```
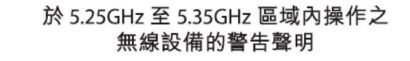

工作頻率 5.250 ~ 5.350GHz 該頻段限於室內使用。

#### **Заява щодо радіо-обладнання (Японія)**

この製品は、周波数帯域5.15~5.35GHzで動作しているときは、屋内においてのみ使用可能です。

#### **КС (Радіо-обладнання)**

대한민국 규정 및 준수 방통위고시에 따른 고지사항 해당 무선설비는 운용 중 전파혼신 가능성이 있음, 이 기기는 인명안전과 관련된 서비스에 사용할 수 없습니다.

#### **Інформація по техніці безпеки оптичного приводу**

#### **Інформація з техніки безпеки лазера**

**Попередження безпеки приводу CD-ROM**

## **ЛАЗЕРНА ПРОДУКЦІЯ КЛАСУ 1**

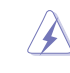

**ОБЕРЕЖНО!** Для запобігання впливу дії лазера оптичного приводу не намагайтеся розбирати або ремонтувати оптичний привід самостійно. Для вашої ж безпеки зверніться за допомогою до кваліфікованого фахівця.

### **Наклейка попередження при обслуговуванні**

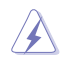

**ОБЕРЕЖНО!** ПРИ ВІДКРИТТІ – ОПРОМІНЕННЯ НЕВИДИМИМ ЛАЗЕРОМ. ЗАБОРОНЕНО ДИВИТИСЬ ПРЯМО НА ПРОМІНЬ І РОЗГЛЯДАТИ ЧЕРЕЗ ОПТИЧНІ ПРИЛАДИ.

## **Правила Центру контролю за обладнанням і радіаційною безпекою**

2 серпня 1976 року Центр Контролю за Обладнанням і Радіаційною Безпекою (CDRH) Управління з контролю за продуктами та медикаментами США впровадив правила щодо лазерної продукції. Ці правила розповсюджуються на лазерні пристрої, вироблені з 1 серпня 1976 року. Відповідність правилам є обов'язковою для продукції, що продається в Сполучених Штатах.

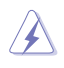

**ОБЕРЕЖНО!** Використання засобів управління чи виконання регулювання або процедур, які відрізняються від тих, що вказані у даному посібнику або в посібнику по встановленню лазерної продукції, може призвести до небезпечного впливу випромінювання.

# <span id="page-8-0"></span>**Заходи безпеки**

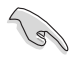

Відключіть живлення змінного струму та периферійні пристрої перед чищенням. Протирайте стаціонарний ПК чистою целюлозною губкою або замшею, змоченою сумішшю неабразивного розчинника і кількох крапель теплої води, а потім зніміть надлишок вологи сухою тканиною.

- **НЕ РОЗМІЩУЙТЕ** на нерівній або нестійкій поверхні. Звертайтесь по обслуговування, якщо було пошкоджено корпус.
- **НЕ КОРИСТУЙТЕСЯ** пристроєм там, де багато бруду або пилу. **НЕ КОРИСТУЙТЕСЯ** ПК під час витіку газу.
- **НЕ СТАВТЕ І НЕ ВПУСКАЙТЕ** предмети згори на ПК і не вставляйте сторонні предмети до стаціонарного ПК.
- **НЕ ПІДДАВАЙТЕ ДІЇ** сильних магнітних або електричних полів.
- **НЕ КОРИСТУЙТЕСЯ** поруч із рідинами або вологою, під дощем. **НЕ КОРИСТУЙТЕСЯ** модемом під час грози.
- Примітка про безпеку батареї: **НЕ КИДАЙТЕ** батарею у вогонь. **НЕ ЗАМИКАЙТЕ** контакти батареї. **НЕ РОЗБИРАЙТЕ** батарею.
- Користуйтеся у середовищі із температурою від 0°C (32°F) до 35°C (95°F).
- **НЕ ЗАКРИВАЙТЕ** вентиляційні отвори стаціонарного ПК, щоб система не перегрівалася.
- **НЕ КОРИСТУЙТЕСЯ** пошкодженими шнурами живлення, аксесуарами та іншими периферійними пристроями.
- Щоб уникнути ураження електрострумом, вимкніть шнур живлення з розетки перш ніж переміщувати систему.
- Зверніться по професійну допомогу перед користуванням адаптером або подовжувачем. Ці пристрої можуть перервати струм заземлення.
- Переконайтеся, що джерело живлення встановлене на правильну, для Вашого регіону, напругу. Якщо Ви не впевнені в тому, яка напруга в розетці, якою Ви користуєтеся, зверніться до місцевої служби енергозабезпечення.
- Якщо джерело живлення несправне, не намагайтеся полагодити його самостійно. Зверніться до кваліфікованого техніка або розповсюджувача.

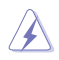

Небезпечні рухомі частини. Перед обслуговуванням виробу, слід повністю вимкнути систему робочого столу. Замінювати компоненти вентилятора може лише кваліфікований персонал.

**Попередження про небезпечні рухомі частини**

**УВАГА:** Тримайте пальці та інші частини тіла подалі від будь-яких рухомих частин

## <span id="page-9-0"></span>**Позначення, які використовуються в керівництві**

Щоб правильно виконувати певні дії, зверніть увагу на наступні символи у керівництві.

**А НЕБЕЗПЕКА/ОБЕРЕЖНО:** Як уникнути травмування під час виконання задачі.

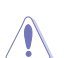

**УВАГА:** Як уникнути пошкодження компонентів під час виконання задачі.

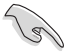

**ВАЖЛИВО:** Інструкції, які НЕОБХІДНО виконувати, щоб виконати задачу.

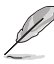

**ПРИМІТКА:** Підказки та додаткова інформація, яка допоможе виконати задачу.

# **Де знайти більше інформації**

Додаткову інформацію про вдосконалення ПЗ та виробу Ви знайдете тут.

### **Сайти ASUS**

Сайт ASUS надає поновлену інформацію про апаратне забезпечення і ПЗ ASUS. Відвідайте сайт ASUS [www.asus.com.](http://www.asus.com)

#### **Місцева технічна підтримка ASUS**

Відвідайте сайт ASUS [http://www.asus.com/support/contact](http://support.asus.com/contact), щоб отримати контакти чергового інженера технічної підтримки.

Українська **Українська**

# <span id="page-10-0"></span>**До комплекту входять**

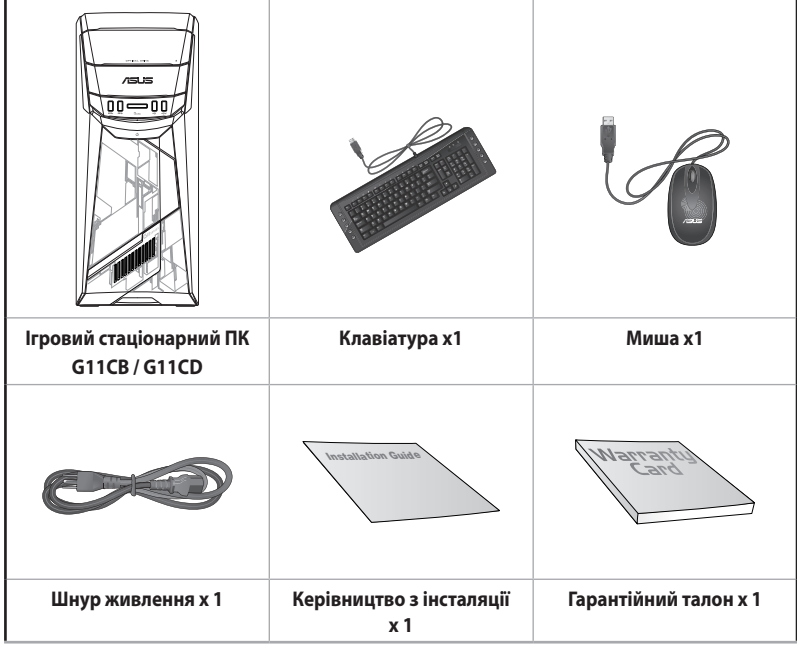

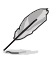

• Якщо будь-який із вказаних вище предметів пошкоджений або відсутній, зверніться до розповсюджувача.

• Зображення предметів подані лише як загальна інформація. Технічні характеристики виробу можуть відрізнятися від вказаних залежно від моделі.

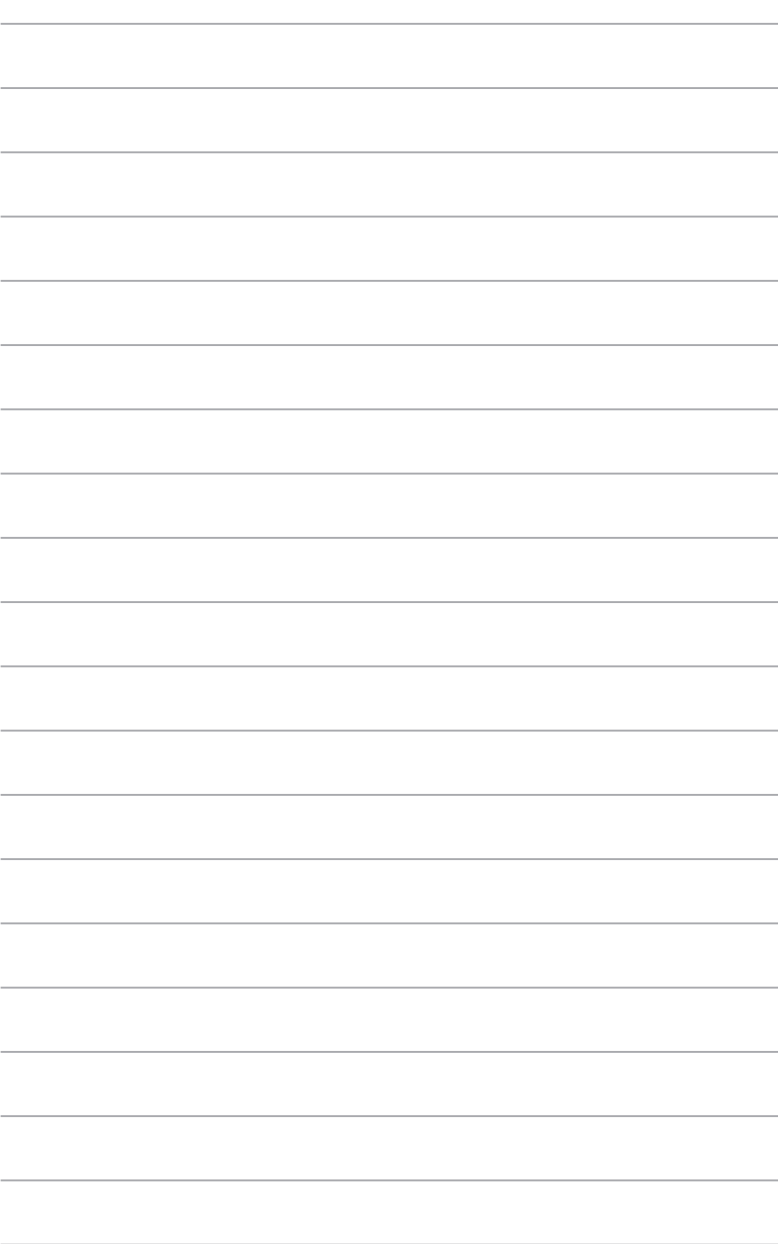

# <span id="page-12-0"></span>**Глава 1 Початок експлуатації**

# **Ласкаво просимо!**

Дякуємо за придбання стаціонарного ПК ASUS!

Стаціонарний ПК ASUS відзначається фантастичними робочими характеристиками, непохитною надійністю та утилітами, які працюють, у першу чергу, для користувача. Всі ці характеристики зібрані у стильному футуристичному корпусі системи.

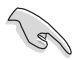

Прочитайте гарантійний талон ASUS перш ніж налаштовувати стаціонарний ПК ASUS.

## **Знайомство з комп'ютером**

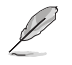

Ілюстрації надані лише як загальна інформація. Порти та їхнє розташування, а також колір корпусу можуть відрізнятися залежено від моделі.

## **Передня панель**

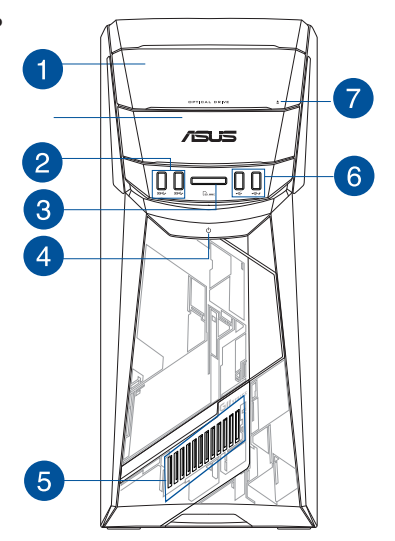

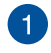

 $\mathcal{P}$ 

**Відсік оптичного дисководу.** У відсіку є оптичний дисковод.

**Порти USB 3.0.** Ці порти універсальної серійної шини 3.0 - USB 3.0 підключаються до таких пристроїв USB 3.0 як миша, принтер, сканер, камера, КПК та інші.

- НЕ ПІДКЛЮЧАЙТЕ клавіатуру/мишу до будь-якого з портів USB 3.0 під час інсталяції ОС Windows®.
- Через обмеження контролера USB 3.0 пристрої USB 3.0 можуть використовуватися лише в ОС Windows® і після інсталяції драйвера USB 3.0.
- Пристрої USB 3.0 можна використовувати лише як пристрої пам'яті.
- Наполегливо радимо підключати пристрої USB 3.0 до портів USB 3.0, щоб Ваші пристрої USB 3.0 краще і швидше працювали.

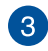

**Отвір карти MultiMediaCard (MMC) / xD-Picture (XD) / Secure Digital™ (SD) / High Capacity Secure Digital™ (SDHC) / Memory Stick Pro™ (MS/PRO).** Вставте підтримувану картку пам'яті до отвору.

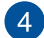

**Кнопка живлення.** Натисніть цю кнопку, щоб увімкнути комп'ютер.

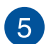

**Ефект світлодіодного освітлення** Регульований через контроль освітлення в ASUS Command, цей ефект світлодіодного освітлення показується через шаблон.

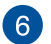

**Порти USB 2.0.** Ці порти універсальної серійної шини 2.0 - USB 2.0 підключаються до таких пристроїв USB 2.0 як миша, принтер, сканер, камера, КПК та інші

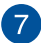

**Кнопка вивільнення оптичного дисководу.** Натисніть на цю кнопку, щоб вивільнити лоток оптичного дисководу.

## **Задня панель**

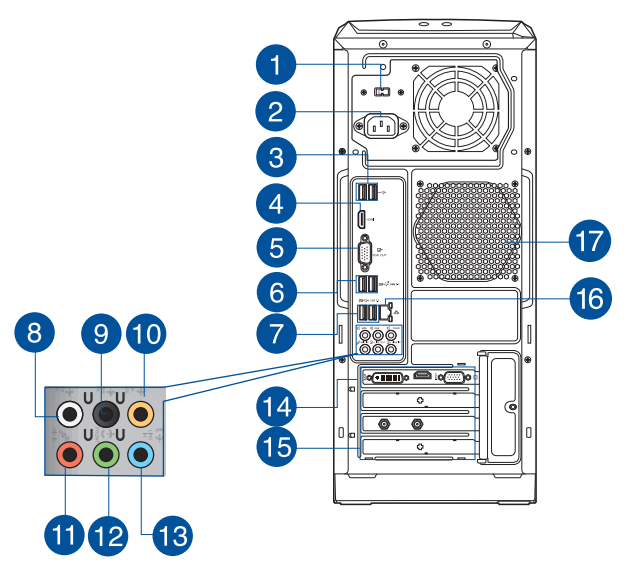

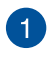

**Перемикач напруги.** Використовуйте цей перемикач, щоб обрати відповідну вхідну напругу системи до джерела напруги в вашому регіоні. Якщо подача напруги в вашому регіоні становить 100-127 В~ , встановіть перемикач на 115 В~. Якщо подача напруги в вашому регіоні становить 200-240 В~, встановіть перемикач на 230 В~.

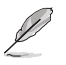

Якщо встановити перемикач на 115 В $\sim$  у середовищі з напругою 230 В $\sim$  або на 230 В $\sim$  у середовищі з напругою 115 В~ , це може спричинити значну шкоду системі.

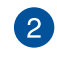

**Сполучувач живлення.** Вставте шнур живлення до цього сполучувача.

Залежно від місцевих норм ваш настільний ПК має таке номінальне навантаження:

- ETL: 110-120V~, 50-60Hz, 6A, 220-240V~, 50-60Hz, 3A
- CB: (1) 110-120V~, 50-60Hz, 6A, 220-240V~, 50-60Hz, 3A; (2) 220- 240V~, 50Hz, 4A

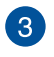

**Порти USB 2.0.** Ці порти універсальної серійної шини 2.0 - USB 2.0 підключаються до таких пристроїв USB 2.0 як миша, принтер, сканер, камера, КПК та інші

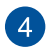

**Порт HDMI™.** Цей порт призначений для сполучувача High-Definition Multimedia Interface (HDMI™) і є сумісним із HDCP для відтворення HD DVD, Blu-ray та іншого захищеного змісту.

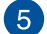

**Порт VGA**. Цей порт - для сумісних із VGA пристроїв, таких як монітор VGA.

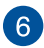

**Порти USB 3.1 типу A.** Цей порт універсальної серійної шини 3.1 (USB 3.1) – для пристрою USB 3.1.

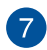

**Порти USB 3.0.** Ці порти універсальної серійної шини 3.0 - USB 3.0 підключаються до таких пристроїв USB 3.0 як миша, принтер, сканер, камера, КПК та інші.

- НЕ ПІДКЛЮЧАЙТЕ клавіатуру/мишу до будь-якого з портів USB 3.0 під час інсталяції ОС Windows®.
- Через обмеження контролера USB 3.0 пристрої USB 3.0 можуть використовуватися лише в ОС Windows® і після інсталяції драйвера USB 3.0.
- Пристрої USB 3.0 можна використовувати лише як пристрої пам'яті.
- Наполегливо радимо підключати пристрої USB 3.0 до портів USB 3.0, щоб Ваші пристрої USB 3.0 краще і швидше працювали.

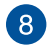

**Порт виходу бокового динаміка (сірий).** Порт слугує для підключення бокових навушників у конфігурації 7.1-канального аудіо.

 $\boxed{9}$ 

**Порт виходу заднього динаміка (чорний).** Порт слугує для підключення задніх навушників у конфігурації 4.1, 5.1 і 7.1-канального аудіо.

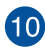

**Порт Центр/Сабвуфер (оранжевий).** До цього порту підключаються центральні навушники/сабвуфер.

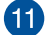

**Порт мікрофону (рожевий).** Це порт для підключення мікрофона.

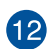

**Порт виходу лінії (зелений).** Цей порт слугує для підключення навушників або динаміка. У конфігурації з 4.1, 5.1 або 7.1 каналів цей порт працює для виходу переднього динаміка.

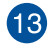

**Порт входу лінії (блакитний).** Порт для підключення до касетного магнітофону, програвача CD або DVD та інших джерел аудіо.

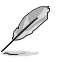

Під час конфігурації аудіо користуйтеся таблицею, де вказано функції портів аудіо для 2.1, 4.1, 5.1 або 7.1 каналів.

#### **Конфігурація 2.1, 4.1, 5.1 або 7.1-канального аудіо**

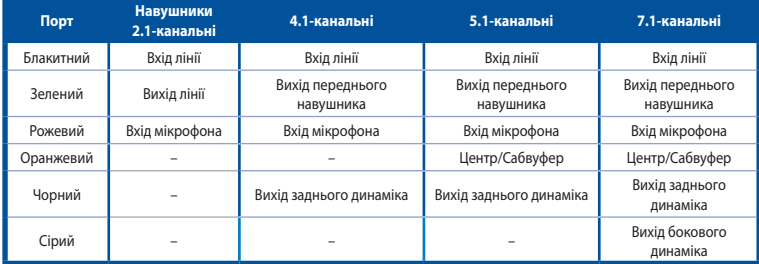

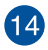

**Графічна карта ASUS (лише на окремих моделях).** Порти виходу дисплею на додатковій графічній карті ASUS залежать від моделі.

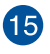

**16** 

**Кронштейн отвору розширення**. Інсталюючи карту розширення, зніміть кронштейн отвору розширення.

**Порт LAN (RJ-45).** Цей порт надає можливість гігабітного підключення до локальної мережі (LAN) через хаб мережі.

#### **Світлодіодні покажчики порту LAN**

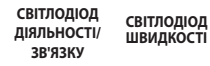

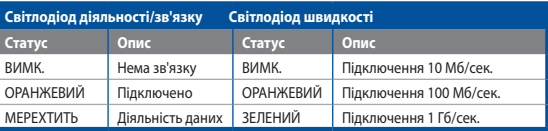

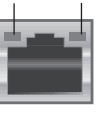

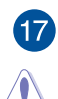

**Вентиляційні отвори.** Через ці отвори здійснюєься вентиляція.

НЕ ЗАКРИВАЙТЕ вентиляційні отвори на корпусі.

## <span id="page-17-0"></span>**Налаштування комп'ютера**

Ця секція розповість про підключення до комп'ютера основних апаратних засобів, таких як зовнішніі монітор, клавіатура, миша і шнур живлення.

## **Підключення зовнішнього монітора**

### **Користування графічною картою ASUS (лише на окремих моделях)**

Підключіть монітор до порту виходу дисплею на внутрішній графічній карті ASUS.

#### **Щоб підключити зовнішній монітор за допомогою графічної карти ASUS:**

- 1. Підключіть монітор до порту виходу дисплею на графічній карті ASUS.
- 2. Увімкніть монітор до джерела живлення.

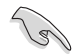

Коли ви підключаєте монітор до дискретної графічної карти, вимкнено режим Eco Energy.

## **Підключення клавіатури USB та миші USB**

Підключіть клавіатуру USB та мишу USB до портів USB на задній панелі комп'ютера.

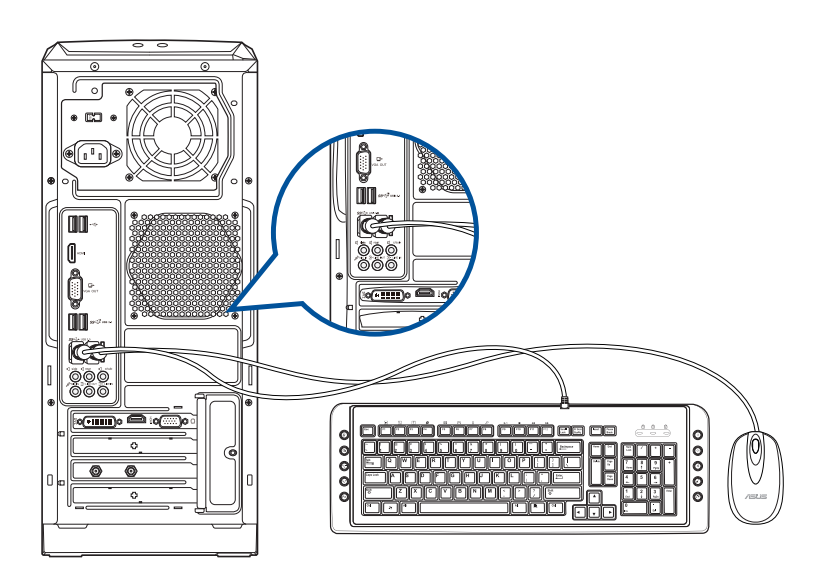

# <span id="page-18-0"></span>**УВІМКНЕННЯ комп'ютера**

Цей розділ описує увімкнення комп'ютера після його налаштування.

## **УВІМКНЕННЯ комп'ютера**

## **Щоб УВІМКНУТИ комп'ютер:**

- 1. УВІМКНІТЬ монітор.
- 2. Натисніть кнопку живлення на комп'ютері.

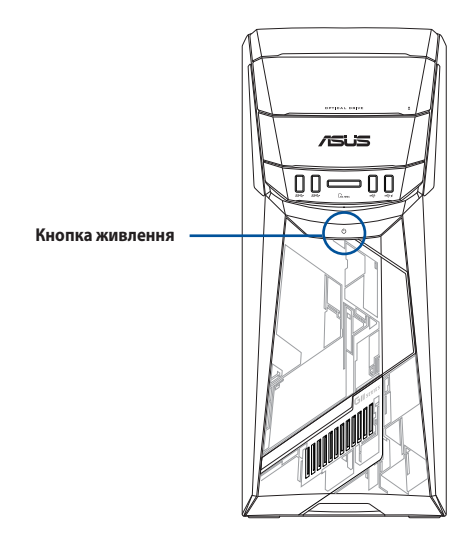

3. Почекайте, поки операційна система автоматично завантажиться.

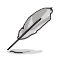

Подробиці щодо вимкнення настільного ПК див. у Посібнику користувача ОС Windows˚ 10, що є частиною цього посібника.

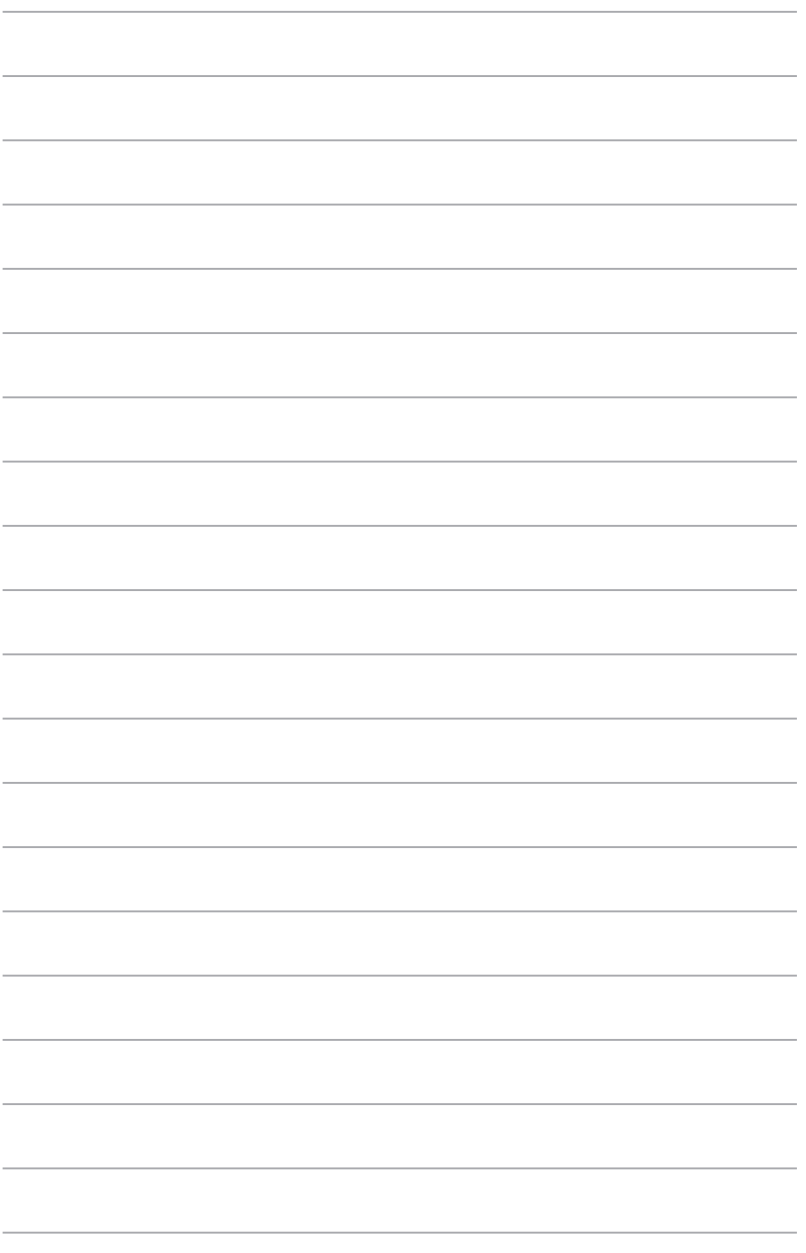

# <span id="page-20-0"></span>**Глава 2**

# **Підключення пристроїв до комп'ютера**

# **Підключення пристрою пам'яті USB**

На задній і передній панелях стаціонарного ПК є порти USB 2.0/1.1, USB 3.0 і USB 3.1. Порти USB надають можливість підключати пристрої USB, такі як пристрої пам'яті.

#### **Щоб підключити пристрій пам'яті USB:**

• Вставте пристрій пристрій пам'яті USB до комп'ютера.

## **Передня панель Задня панель**

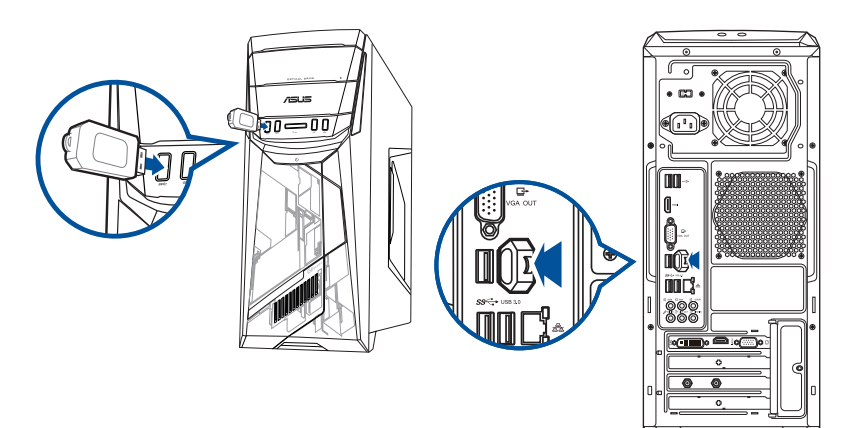

# <span id="page-21-0"></span>**Підключення мікрофона і динаміків**

Стаціонарний ПК має порти для мікрофонів і динаміків на передній і задній панелях. Порти I/O аудіо, розташовані на задній панелі, надають можливість підключати 2.1, 4.1, 5.1 і 7.1-канальні стерео-динаміки.

## **Підключення навушника і мікрофону**

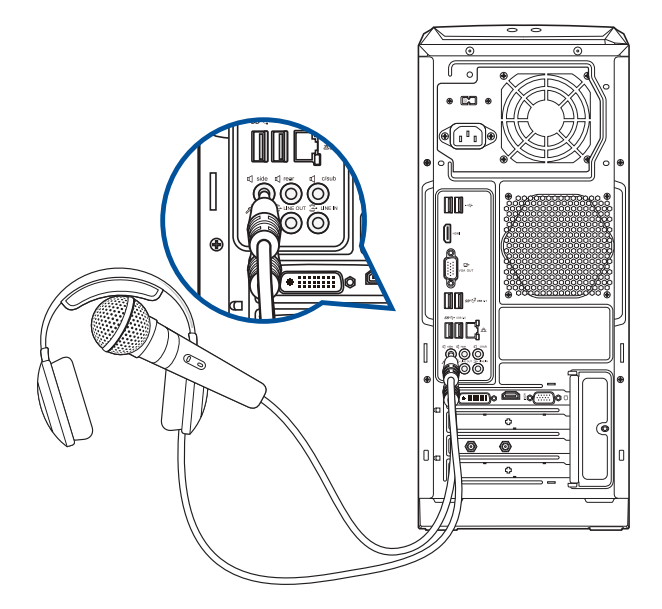

## **Підключення 2.1-канальних динаміків**

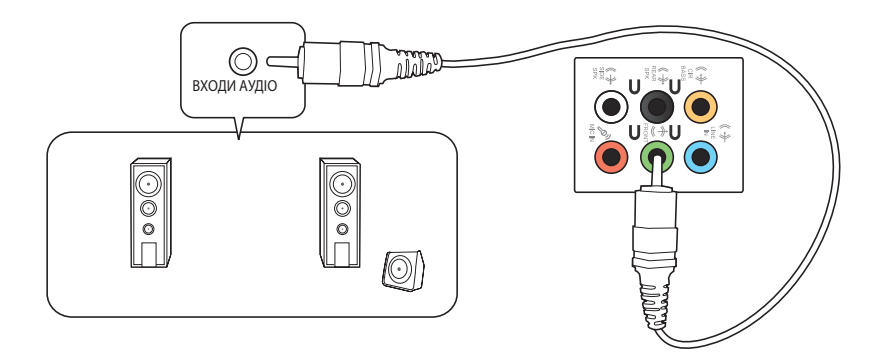

## **Підключення 4.1-канальних динаміків**

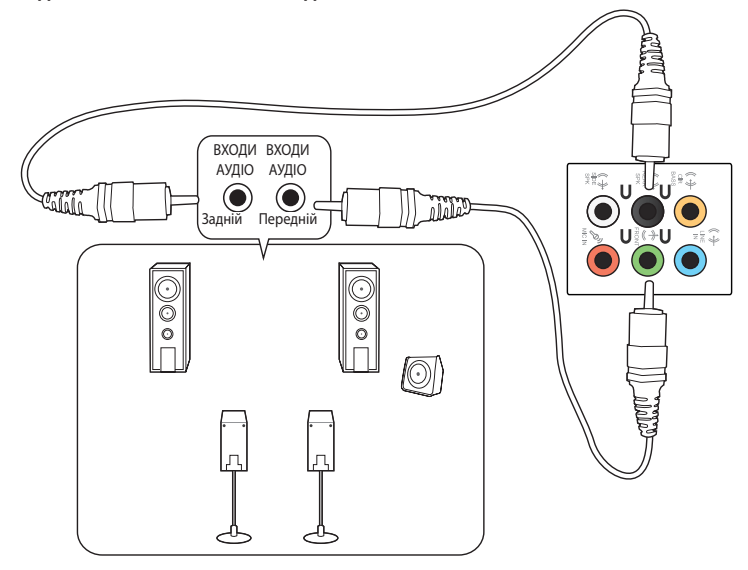

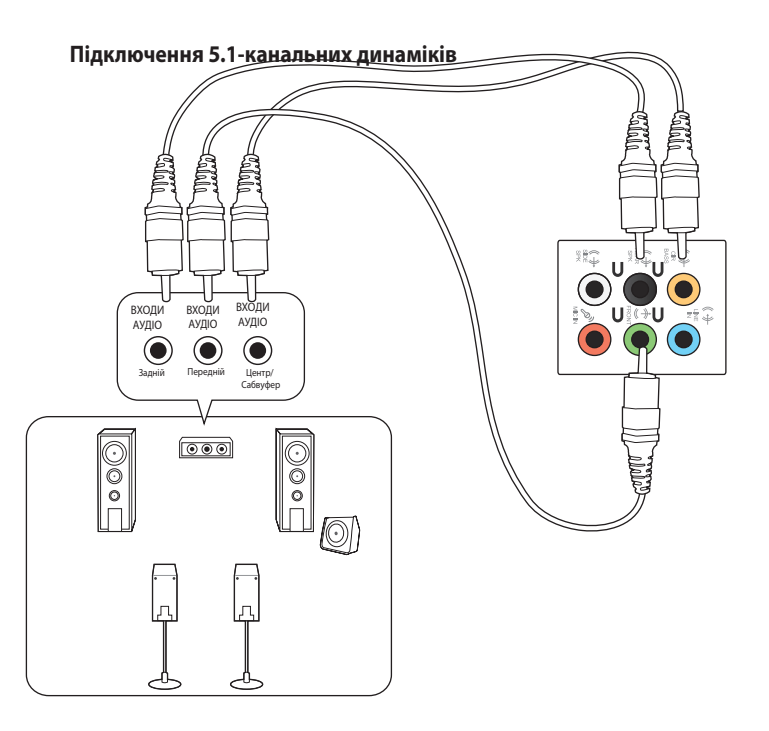

## **Підключення 7.1-канальних динаміків**

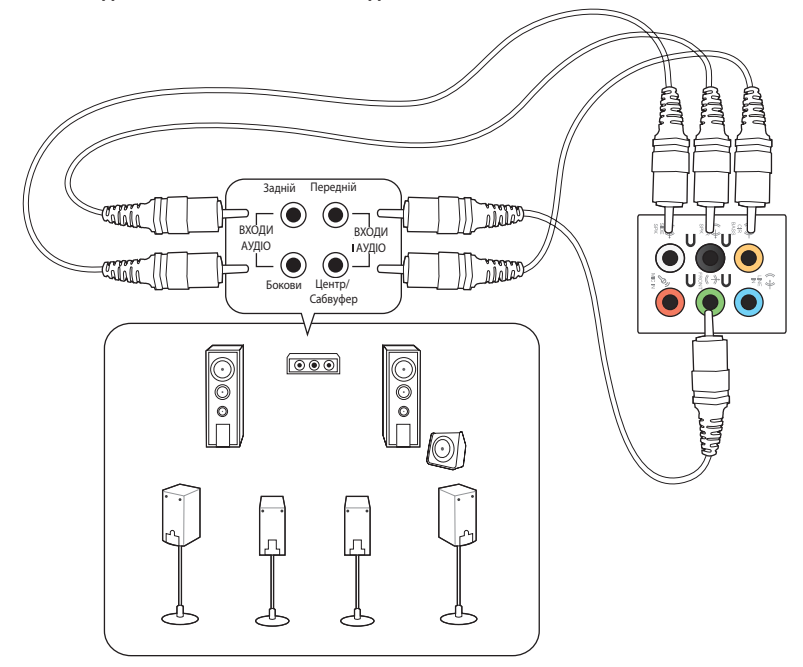

# <span id="page-24-0"></span>**Підключення багатьох зовнішніх дисплеїв**

Стаціонарний ПК може бути оснащений портами VGA, HDMI™ та DVI і надає можливість підключати багато зовнішніх дисплеїв.

## **Налаштування багатьох дисплеїв**

Під час користування багатьма моніторами Ви можете налаштовувати режими дисплею. Можна використовувати додатковий монітор як дублікат головного дисплею або як подовження, яке збільшує стаціонарний комп'ютер Windows.

#### **Щоб налаштувати багато дисплеїв:**

- 1. Вимкніть комп'ютер.
- 2. Підключіть два монітори до комп'ютера і підключіть шнури живлення до моніторів. Детальніше про підключення монітора до комп'ютера розказано у розділі Налаштування комп'ютера Глави 1.

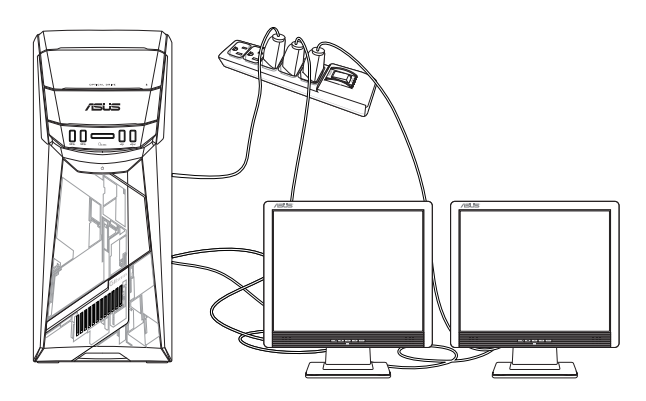

- 3. Увімкніть комп'ютер.
- 4. У стартовому меню натисніть **Settings (Налаштування) > System (Система) > Display (Дисплей)**.
- 5. Конфігуруйте налаштування своїх дисплеїв.

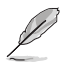

For some graphic cards, only the monitor that is set to be the primary display has display during POST. The dual display function works only under Windows.

# <span id="page-25-0"></span>**Підключення HDTV**

Підключіть ТБ високої чіткості (HDTV) до порту HDMI™ на комп'ютері.

- $\overline{\ell}$
- Для підключення HDTV і комп'ютера знадобиться кабель HDMI™. Кабель HDMI™ слід купувати окремо.
- Щоб отримати найкращі робочі характеристики, переконайтеся, що довжина кабелю HDMI™ менше 15 метрів.

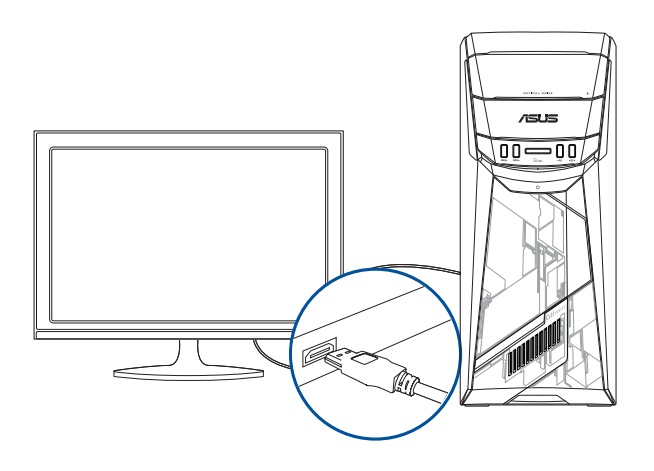

# <span id="page-26-0"></span>**Глава 3 Користування комп'ютером**

# **Правильна постава під час користування стаціонарним ПК**

Під час користування стаціонарним ПК важливо стежити за правильною поставою, щоб уникнути розтягнення зап'ясть, кистей рук, травмування різних суглобів та м'язів. У цьому розділі подано підказки, як уникнути фізичного дискомфорту і можливих травм під час користування стаціонарним ПК і отримувати задоволення від роботи на ньому.

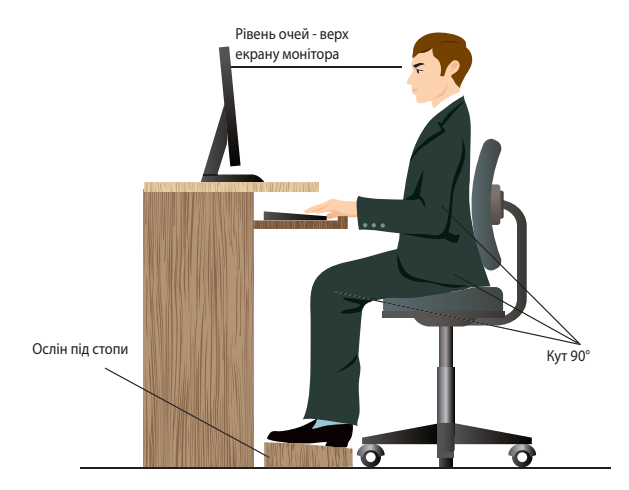

#### **Щоб стежити за правильною поставою:**

- Поставте стілець так, щоб лікті знаходилися трохи вище клавіатури і Вам було зручно друкувати.
- Відрегулюйте висоту стільця так, щоб коліна знаходилися трохи вище стегон, і стегна не сильно напружувалися. У разі необхідності підставте під стопи ослінчик, щоб коліна знаходилися вище.
- Відрегулюйте положення спинки стільця, щоб знизу хребет надійно і зручно підтримувався і дещо відхилявся назад.
- Сидіть перед ПК прямо так, щоб лікті й коліна були зігнуті під кутом 90°, і стегна були теж розташовані під прямим кутом по відношенню до тулуба.
- Розташуйте монітор прямо перед собою і поверніть екран монітора так, щоб дивитися на нього трохи згори вниз.
- Тримайте мишу поруч із клавіатурою і, в разі необхідності, користуйтеся опорою для зап'ястя, щоб зменшити тиск на зап'ястя під час друку.
- Користуйтеся стаціонарним ПК у добре освітленому місці, не розташовуйте його так, щоб на екран потрапляли відблиски від вікна або пряме сонячне проміння.
- Регулярно робіть короткі перерви під час роботи на стаціонарному ПК.

## <span id="page-27-0"></span>**Користування оптичним дисководом**

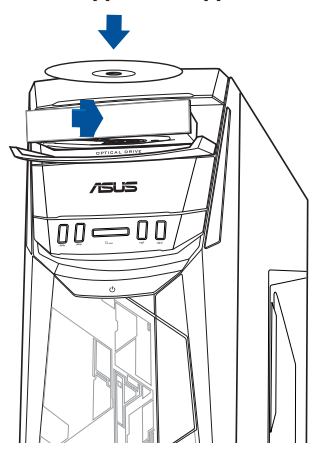

### **Вставити оптичний диск**

#### **Щоб вставити оптичний диск:**

- 1. Коли система увімкнена, натисніть кнопку вивільнення, щоб відкрити лоток.
- 2. Розташуйте диск в оптичному дисководі ярликом назовні, якщо стаціонарний комп'ютер розташований вертикально, або ярликом вгору, якщо стаціонарний комп'ютер розташований горизонтально.
- 3. Просуньте лоток, щоб він закрився.
- 4. Виберіть програму з вікна AutoPlay, щоб увійти до файлів.

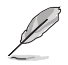

Якщо комп'ютер НЕ підтримує функцію «Автовідтворення», доступ до даних можна отримати з оптичного диску: У стартовому меню клацніть **File Explorer (Провідник)**, а потім двічі клацніть піктограму дисковода CD/DVD.

### **Видалити оптичний диск**

#### **Щоб видалити оптичний диск:**

- 1. Коли система увімкнена, виконайте будь-що з наступного, щоб вивільнити лоток:
	- Натисніть на кнопку вивільнення під кришкою відсіку дисководу.
	- У стартовому меню клацніть **File Explorer (Провідник)**, правою кнопкою клацніть піктограму дисковода CD/DVD і клацніть **Eject (Вивільнити)**.
- 2. Вийміть диск з дисководу.

# <span id="page-28-0"></span>**Глава 4**

# **Підключення до Інтернет**

# **Дротове підключення**

Кабелем RJ-45 підключіть комп'ютер до DSL/кабельного модему або локальної мережі (LAN).

## **Підключення через DSL/кабельний модем**

### **Для підключення через DSL/кабельний модем:**

1. Налаштуйте DSL/кабельний модем.

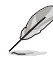

Користуйтеся документацією до DSL/кабельного модему.

2. Підключіть один кінець кабелю RJ-45 до порту LAN (RJ-45) на задній панелі комп'ютера, а інший кінець - до DSL/кабельного модему.

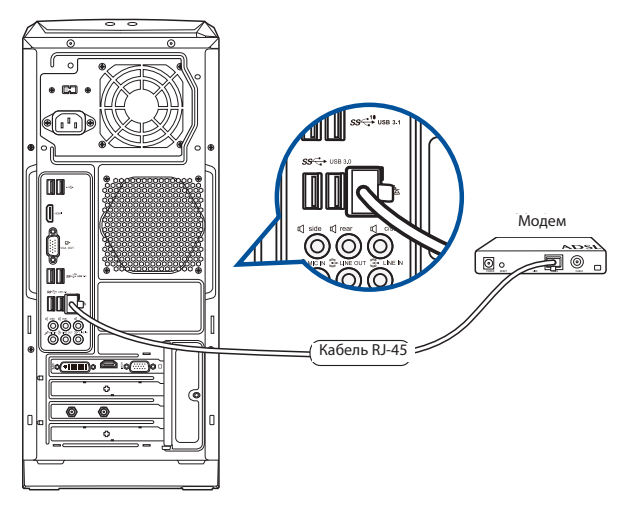

- 3. Увімкніть DSL/кабельний модем і комп'ютер.
- 4. Конфігуруйте необхідні налаштування підключення до Інтернет.

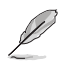

- Зверніться до мережевого адміністратора, щоб дізнатися більше і отримати допомогу в налаштуванні підключення до Інтернет
- Детальніше див. у розділях **Configuring a dynamic IP/PPPoE network connection (Конфігурація підключення динамічної мережі ІР/РРРоЕ)** або **Configuring a static IP network connection (Конфігурація підключення мережі статичної ІР).**

## **Підключення через локальну мережу (LAN)**

## **Щоб підключитися через локальну мережу:**

1. Підключіть один кінець кабелю RJ-45 до порту LAN (RJ-45) на задній панелі комп'ютера, а інший кінець - до LAN.

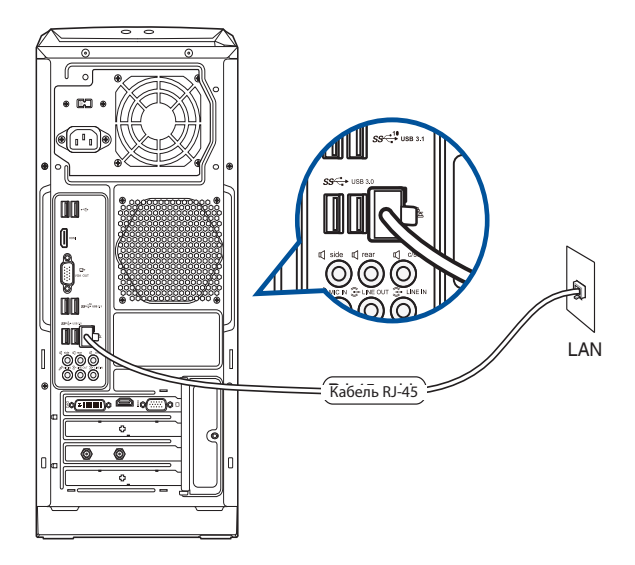

- 2. Увімкніть комп'ютер.
- 3. Конфігуруйте необхідні налаштування підключення до Інтернет.

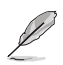

- Зверніться до мережевого адміністратора, щоб дізнатися більше і отримати допомогу в налаштуванні підключення до Інтернет
- Детальніше див. у розділях **Configuring a dynamic IP/PPPoE network connection (Конфігурація підключення динамічної мережі ІР/РРРоЕ)** або **Configuring a static IP network connection (Конфігурація підключення мережі статичної ІР).**

 $\times$ 

### **Конфігурація динамічного підключення до мережі IP/PPPoE**

#### **Щоб конфігурувати мережеве підключення динамічної IP/PPPoE:**

- 1. Запустіть **Network and Sharing Center (Центр мережі й спільного користування)** одним з двох способів:
	- а) На панелі задач правою кнопкою клацніть по піктограмі мережі Ех , а потім клацніть **Open Network and Sharing Center (Відкрити центр мережі та спільного користування)**.
	- b) У стартовому меню клацніть **Settings (Налаштування) > Network & Internet (Мережа та Інтернет) > Ethernet U** Ethernet Properties **> Network and Sharing Center**   $\sim$ **(Центр мережі та спільного користування)**.
- 2. На екрані "Відкрити центр мережі та спільного користування" клацніть **Change Adapter settings (Змінити налаштування адаптера)**.
- 3. Правою кнопкою клацніть по LAN і виберіть **Properties (Властивості)**.
- 4. Клацніть по **Internet Protocol Version 4(TCP/IPv4)** і клацніть **Properties (Властивості**).

5. Клацніть по **Obtain an IP address** 

**ІР-адресу)** і клацніть по **OK**.

**automatically (Автоматично отримати** 

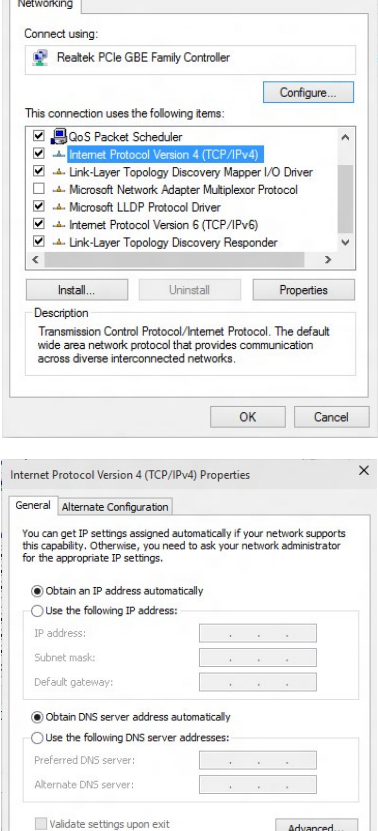

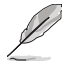

Перейдіть до наступних кроків, якщо користуєтеся підключенням PPPoE.

Cancel

 $\overline{\alpha}$ 

32 Глава 4: Підключення до Інтернет

- 6. Поверніться до **Network and Sharing Center (Центр мережі та спільного користування)** і клацніть по **Set up a new connection or network (Встановити нове підключення або мережу)**.
- 7. Виберіть **Connect to the Internet (Підключити до Інтернет)** і клацніть по **Next (Далі)**.

- 8. Виберіть **Broadband (PPPoE) (Широкодіапазонний (РРРоЕ))** і клацніть по **Next (Далі)**.
- 9. Виконайте інструкції на екрані, щоб завершити налагодження.

## **Конфігурація підключення мережі статичної ІР**

#### **Щоб конфігурувати підключення мережі статичної ІР:**

- 1. Повторити кроки 1 4 з попереднього розділу.
- 2 Клацніть по **Use the following IP address (Користуватися наступною ІР-адресою)**.
- 3. Введіть ІР-адресу, маску підмережі та шлюз, надані провайдером послуг.
- 4. У разі необхідності введіть бажану адресу сервера DNS і альтернативну адресу.
- 5. Коли виконано, клацніть по **OK**.

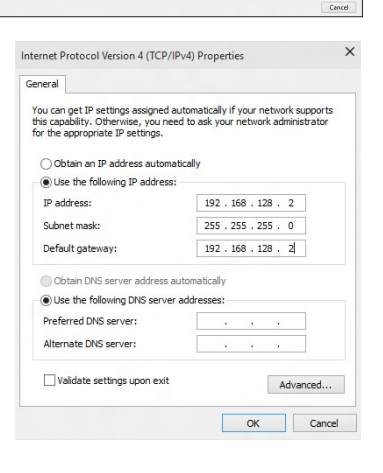

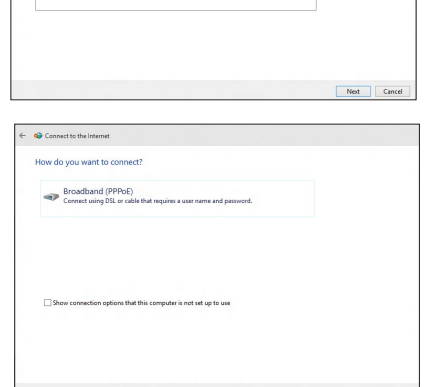

 $\hat{\mathcal{T}}$   $\frac{12}{2}$  « Network and Internet » Network and Sharing Center

Change your networking settings

**Control Panel Home** 

Change advanced sharing

**V** Set Up a Cor

Connect to the Inte Set up a new network Connect to a workplace<br>Set up a dial-up or VPN connection to

View your basic network information and set up connections

Set up a new connection or network<br>Set up a broadband, dial-up, or VPN connection; or set up a router or access point. Troubleshoot problems<br>Disgnose and repair network problems, or get troubleshooting

View your active networks<br>You are currently not connected to any netw

v & Search Control Panel

## <span id="page-32-0"></span>**Бездротове підключення (лише на окремих моделях)**

Підключіть комп'ютер до Інтернет через бездротове підключення.

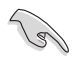

Щоб встановити бездротове підключення, слід підключити бездротову точку доступу (АР - ТД).

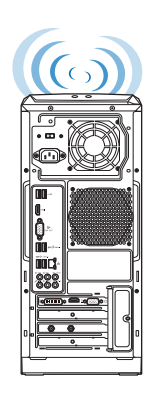

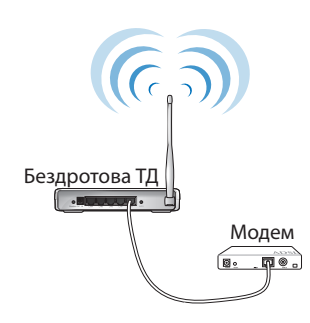

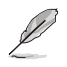

Щоб збільшити діапазон і чутливість до бездротового радіосигналу, підключіть зовнішні антени до сполучувачів антен на карті ASUS WLAN.

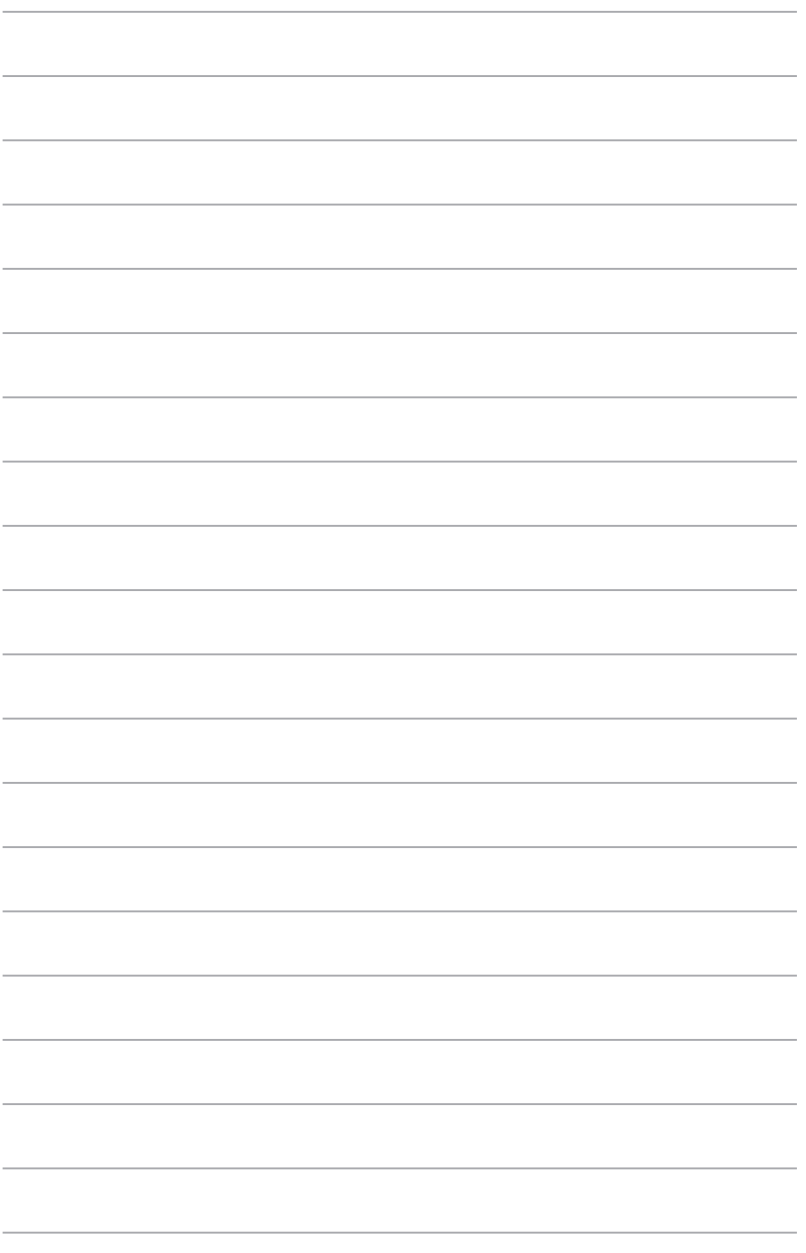

# <span id="page-34-0"></span>**Глава 5**

# **Усунення несправностей**

## **Усунення несправностей**

У цій главі розказано про деякі несправності, які можуть виникнути, та способи їх подолання.

## **? Живлення комп'ютера не вмикається, світлодіод на передній панелі не світиться.**

- Перевірте, чи правильно підключено комп'ютер.
- Перевірте, чи працює стінна розетка.
- Перевірте, чи увімкнено Power Supply Unit (Пристрій живлення). Див. розділ **УВІМКНЕННЯ/ВИМКНЕННЯ комп'ютера** у Главі 1.

## **? Комп'ютер "завис".**

- Зробіть наступне, щоб закрити програми, які не відповідають:
	- 1. Одночасно натисніть на клавіатурі <Alt> + <Ctrl> + <Delete>, а потім клацніть по **Task Manager (Диспетчер завдань)**.
	- 2. Виберіть програму, що не відповідає, і клацніть **End Task (Закінчити задачу)**.
	- Якщо клавіатура не відповідає. Натисніть і утримуйте кнопку Power (Живлення) вгорі на корпусі, поки вимикається система комп'ютера. Натисніть на кнопку Power (Живлення), щоб увімкнути його.

## **? Неможливо підключитися до бездротової мережі за допомогою карти Wi-Fi ASUS (лише на окремих моделях)?**

- Переконайтеся, що Ви ввели правильний мережевий ключ безпеки для бездротової мережі, до якої бажаєте підключитися.
- Підключіть зовнішні антени (додатково) до сполучувачів антени на карті Wi-Fi ASUS і розмістіть антени над корпусом комп'ютера, щоб отримати найкращий бездротовий зв'язок.

## **? Не працюють кнопки зі стрілками на клавіатурі з цифрами.**

Відмітьте, якщо вимкнено світлодіод Number Lock (Блокування цифрової клавіатури). Коли увімкнено світлодіод Number Lock (Блокування цифрової клавіатури), клавіші цифрової клавіатури використовуються лише для введення цифр. Натисніть клавішу Number Lock (Блокування цифрової клавіатури), щоб вимкнути світлодіод, якщо бажаєте користуватися клавішами зі стрілками на цифровій клавіатурі

## **? Нема зображення на моніторі.**

- Перевірте, чи увімкнено монітор.
- Переконайтеся, що монітор правильно підключений до порту виходу відео на комп'ютері.
- Якщо комп'ютер має вбудовану графічну карту, переконайтеся, щоб Ви підключили монітор до порту виходу аудіо на вбудованій графічній карті.
- Перевірте, чи не зігнуті контакти сполучувача відео для монітора. Якщо Ви побачите зігнуті контакти, замініть кабель сполучувача відео для монітора.
- Перевірте, чи правильно підключено монітор до джерела живлення.
- У документації до монітора подано більше інформації про усунення несправностей.

## **? Під час користування багатьма моніторами зображення знаходиться лише на одному з них.**

- Переконайтеся, що обидва монітори увімкнені до мережі.
- Під час POST лише підключений до порту VGA монітор матиме зображення. Функція подвійного показу працює лише у Windows.
- Коли на комп'ютер встановлено графічну карту, переконайтеся, що Ви підключили монітори до порту виходу на графічній карті.
- Перевірте, чи правильні налаштування багатьох дисплеїв. Детальніше про це у розділі Підключення багатьох зовнішніх дисплеїв у Главі 3.

## **? Комп'ютер не розпізнає пристрій пам'яті USB.**

- Коли Ви вперше підключаєте пристрій пам'яті USB до комп'ютера, Windows автоматично інсталює для нього драйвер. Трохи почекайте і перейдіть до My Computer (Мій комп'ютер), щоб перевірити, чи визначено пристрій пам'яті USB.
- Підключіть пристрій пам'яті USB до іншого комп'ютера, щоб перевірити, чи нема несправностей у цьому пристрої пам'яті USB.

## **? Я бажаю відновити системні налаштування компютера або відмінити зміни у них, не втративши особисті файли і дані.**

Опцією відновлення Windows® 10 **Refresh your PC without affecting your files (Поновити ПК без впливу на файли )** можна відновити або скасувати зміни налаштувань, і не пошкодити особисті дані, такі як документи або фото. Щоб скористуватися опцією відновлення, клацніть **Settings (Налаштування)** > **Update and recovery (Поновлення і відновлення) > Recovery (Відновлення)**  у меню Start (Пуск), виберіть **Refresh your PC without affecting your files (Поновити ПК без впливу на файли )** і клацніть **Get Started (Розпочати)**.

## **? Зображення на HDTV розтягнуто.**

- Це викликано різницею між чіткістю монітора та HDTV. Відрегулюйте чіткість екрану так, щоб вона підходила до HDTV. Щоб змінити чіткість екрану:
	- У стартовому меню натисніть **Settings (Налаштування) > System (Система) > Display (Дисплей)**.

## **? Нема звуку з динаміків.**

- Переконайтеся, що Ви підключили динаміки до порту виходу лінії (зелений) на передній або задній панелі.
- Перевірте, чи підключені динаміки до джерела живлення і увімкнені.
- Відрегулюйте гучність динаміків.
- Переконайтеся, що не вимкнено звук системи.
	- Якщо звук вимкнено, піктограма гучності показана як  $\Box$  Щоб активувати звук системи, клацніть по  $\blacksquare\blacktriangleright$  у ділянці повідомлень Windows, потім клацніть по **6** 
		- Якщо звук не вимкнено, клацніть по і перетягніть повзун, щоб відрегулювати гучність.
- Підключіть динаміки до іншого комп'ютера, щоб перевірити, що вони працюють як слід.

## **? Дисковод DVD не може прочитати диск.**

- Перевірте, чи вставлено диск ярликом вгору.
- Перевірте, чи диск розташовано по центру лотка, особливо якщо диск нестандартних форми або розміру.
- Перевірте, чи нема на диску подряпин і пошкоджень.

## **? Кнопка вивільнення дисководу DVD не відповідає.**

- 1. Наведіть курсор на лівий нижній кут робочого столу і правою кнопкою миші клацніть по мініатюрі екрану Start (Пуск). У тимчасовому меню клацніть по **File Explorer (Провідник)**, щоб відкрити екран **Computer (Комп'ютер)**.
- 2. Правою кнопкою миші клацніть по **дажа DVD RW Drive, потім клацніть Eject (Вивільнити)** у меню.

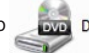

## **Живлення**

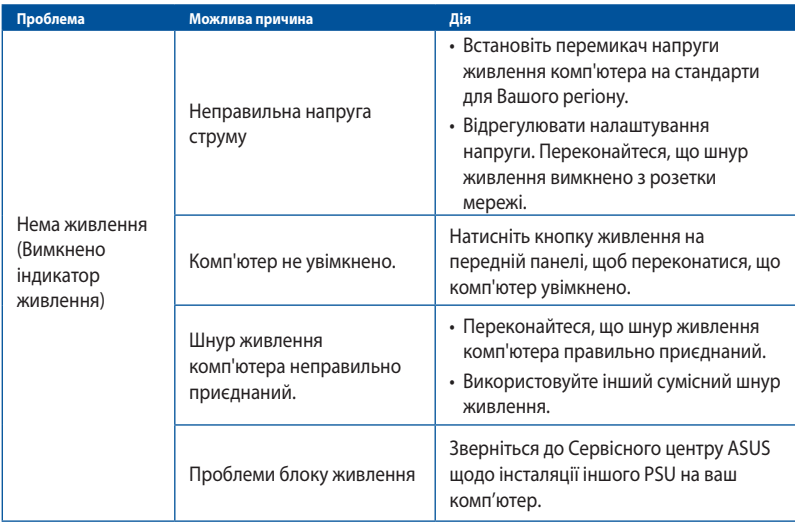

## **Дисплей**

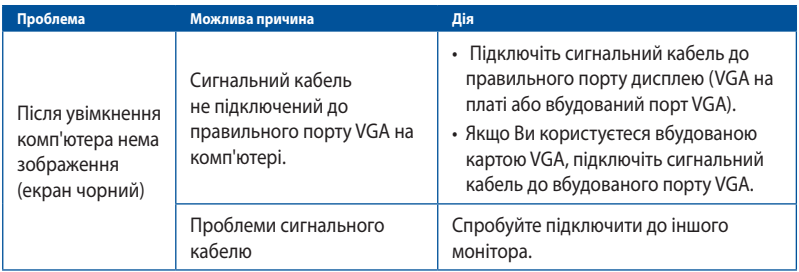

## **локальна мережа**

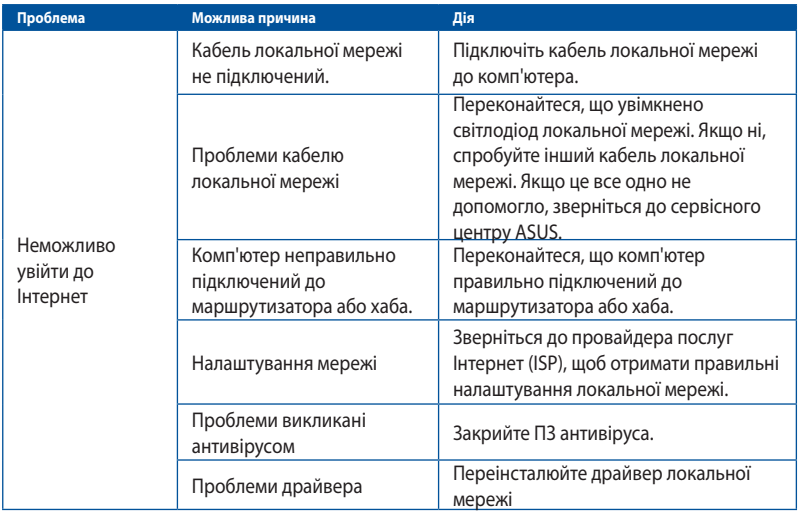

## **Аудіо**

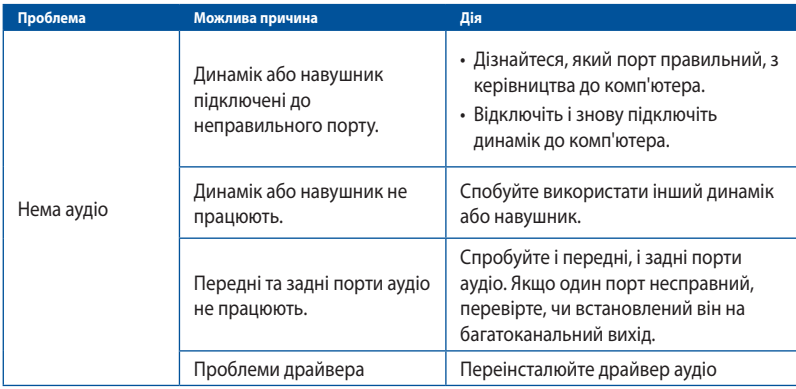

## **Система**

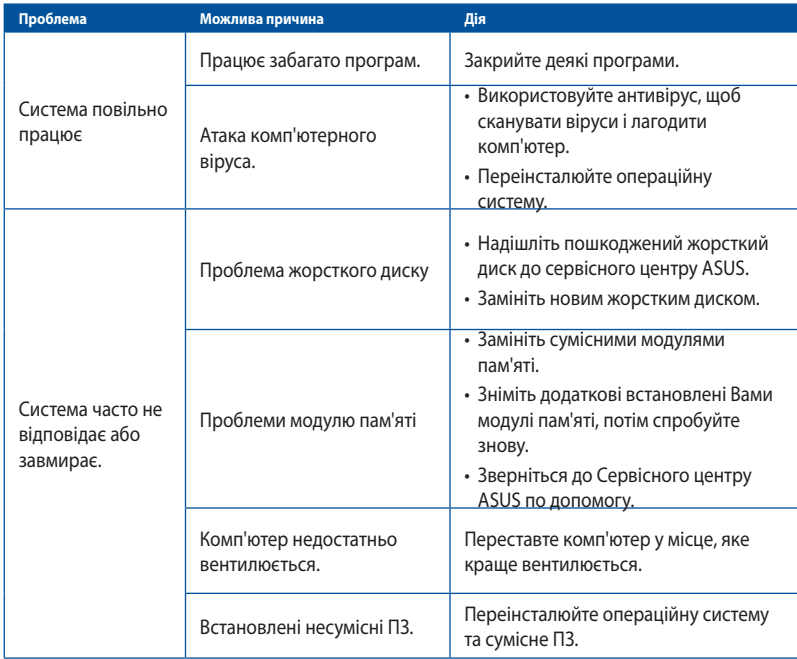

## **Центральний процесор**

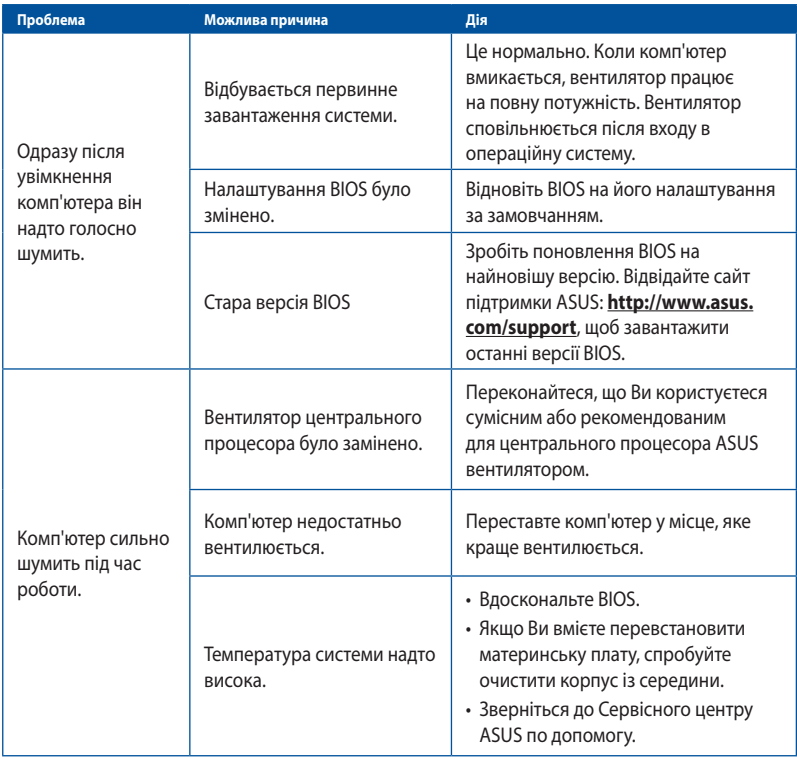

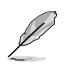

Якщо проблема все ще існує, знайдіть контакти сервісного центру ASUS у гарантійному талоні до стаціонарного ПК. Відвідайте сайт підтримки ASUS: **http://www.asus.com/support**, щоб знайти контакти сервісного центру.

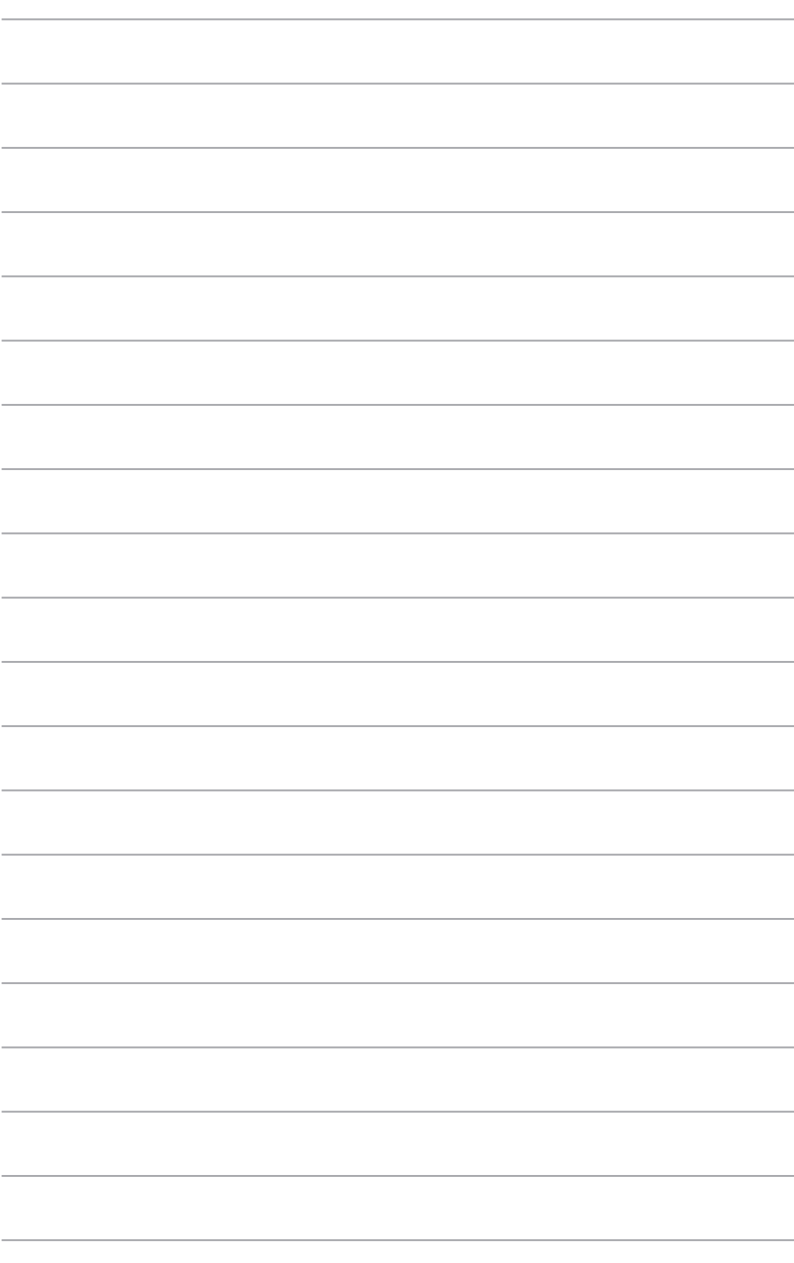

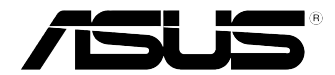

# <span id="page-42-0"></span>**Стаціонарний ПК ASUS Windows® 10 Керівництво користувача**

UA10435 Перше видання Червень 2015 Копірайт © ASUSTeK Computer Inc. Всі права застережено.

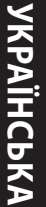

# <span id="page-44-0"></span>**Перший запуск системи**

Коли Ви вперше вмикаєте систему комп'ютера, з'являється серія екранів, яка супроводжуватиме Вас у конфігурації основних налаштувань операційної системи Windows® 10.

## **Для запуску стаціонарного ПК вперше:**

Коли Ви вперше вмикаєте систему комп'ютера, з'являється серія екранів, яка супроводжуватиме Вас у конфігурації основних налаштувань операційної системи Windows® 10.

#### **Для запуску стаціонарного ПК вперше:**

- 1. Натисніть кнопку живлення на стаціонарному ПК. Почекайте кілька хвилин, поки з'явиться екран налаштування.
- 2. На екрані налаштування виберіть мову стаціонарного ПК.
- 3. Уважно прочитайте умови ліцензійної угоди, після чого натисніть **I Accept (Погоджуюся).**
- 4. Виконуйте інструкції на екрані, щоб конфігурувати наступні основні пункти:
	- Персоналізація
	- Підключити
	- Настройки
	- Ваш обліковий запис
- 5. Після конфігурації основних елементів з'являється посібник Windows® 10. Продивіться це, щоб дізнатися більше про компоненти Windows® 10.

# <span id="page-45-0"></span>**Користування Windows® 10 UI**

Інтерфейс користувача Windows\* 10 включає меню улюбленого Start (Пуск) та екран формату динамічних плиток Start (Пуск). Він включає наступні функції, які ви можете використовувати для роботи на стаціонарному ПК.

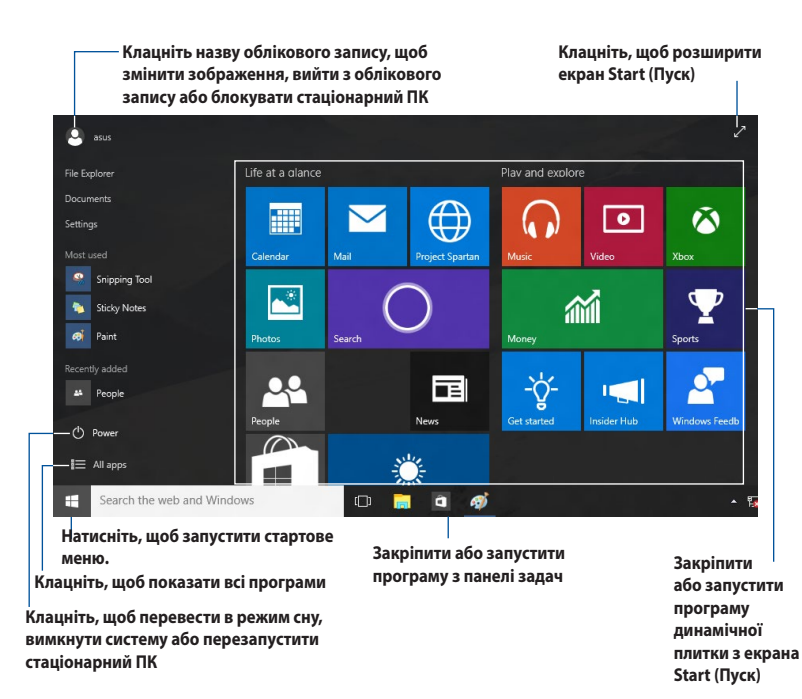

## **Стартове меню**

Windows® 10 знову пропонує стартове меню з деякими вдосконаленнями, такими як особисте місце для розташування ваших улюблених програм, контактів або веб-сайтів.

Стартове меню можна запустити двома способами:

- Клацніть кнопку Start (Пуск) у нижньому лівому кутку панелі задач.
- **Натисніть кнопку Start (Пуск) Windows®**  $\begin{bmatrix} \blacksquare \end{bmatrix}$  на клавіатурі.

## **Закріплення програм на екрані Start (Пуск) або панелі задач**

#### **Щоб закріпити програму на екрані Start (Пуск) або панелі задач:**

- 1. У меню Start (Пуск) клацніть **All apps (Всі програми)** і виберіть програму, яку бажаєте закріпити.
- 2. Клацніть **Pin to Start (Закріпити у пуск)** або **Pin to taskbar (Закріпити на панелі задач)**, щоб закріпити вибрану програму на екрані Start (Пуск) або панелі задач.Також можна перетягувати програму на екран Start (Пуск) або панель задач, щоб закріпити її.

## **Початковий екран**

Екран Start (Пуск), який з'являється з меню Start (Пуск), допомагає організувати всі потрібні програми в одному місці. Програми на стартовому екрані для легкого доступу до них показані у форматі динамічних плиток.

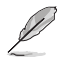

Деякі додатки потребують входу до облікового запису Microsoft перш ніж вони повністю завантажаться.

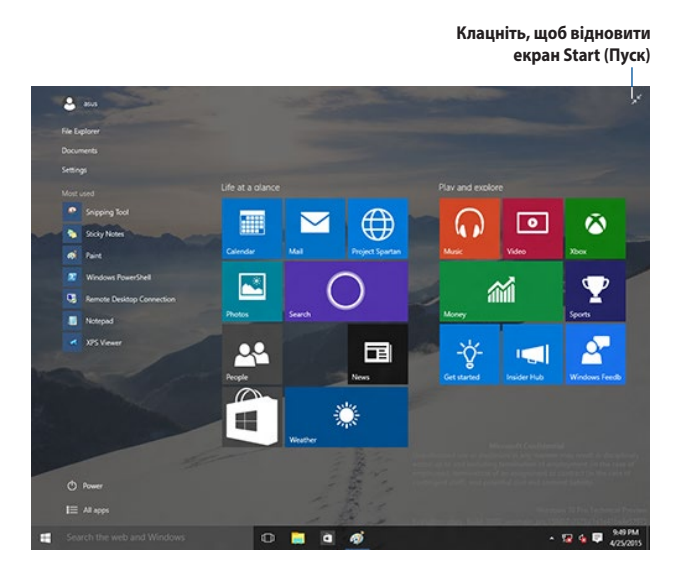

## **Переміщення програм на екран Start (Пуск)**

Можна перемістити програми з екрану Start (Пуск) просто перетягуючи їх у бажане розташування.

## **Відкріплення програм з екрану Start (Пуск)**

Щоб відкріпити задачу з екрану Start (Пуск), правою кнопкою клацніть по задачі, щоб активувати панель її параметрів, а потім клацніть по піктограмі **Unpin from Start (Відкріплення від пуску)**.

## **Панель задач**

Windows® 10 має стандартну панель задач, яка тримає фоном всі поточно виконувані програми або елементи.

#### **Відкріплення програм з панелі задач**

- 1. На екрані Start (Пуск) або панелі задач правою кнопкою клацніть піктограму, яку бажаєте відкріпити.
- 2. Клацніть **Unpin from Start (Відкріпити з пуску)** або **Unpin this program from taskbar (Відкріпити цю програму з панелі задач)**, щоб видалити програму з екрану Start (Пуск) або панелі задач.

### **Користування переглядом задач**

Коли у вас працюють декілька програм, можна клацнути  $\Box$  на панелі задач, щоб показати всі активні програми, і клацнути програму або елемент, щоб запустити їх.

Якшо відключено перегляд задач, клацніть **| A** > Show Task View button (Показати кнопку **перегляду задач)**, щоб показати піктограму перегляду задачі .

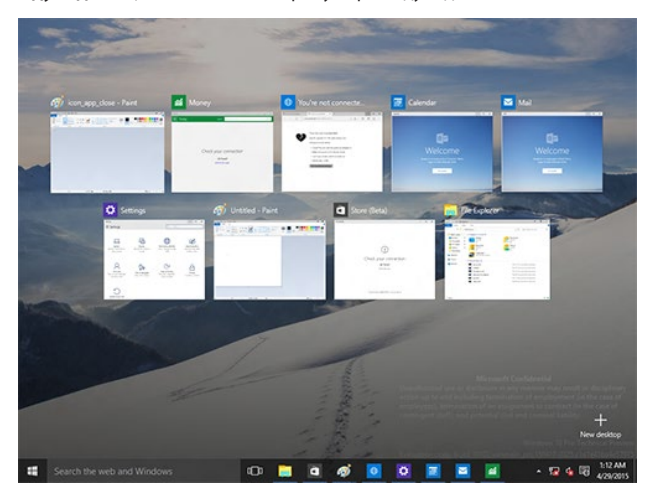

## **Функція Snap (Фіксація)**

Функція Snap (Фіксація) показує близько чотирьох або більше програм на одному екрані, надаючи можливість працювати або перемикатися між програмами.

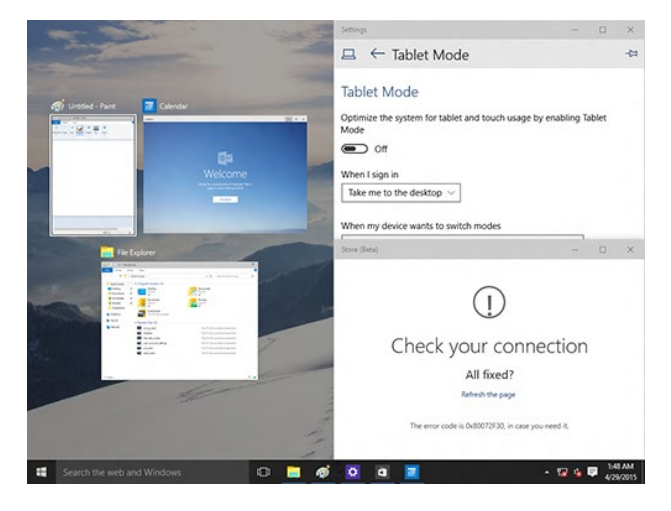

## **Користування Фіксації**

Активуйте обмін на екрані з миші або клавіатури стаціонарного ПК.

#### Користування мишею

- a) Запустіть програму, а потім перетягніть і відпусіть куток екрану, щоб закріпити її на місці.
- b) Закріпіть іншу програму в бажаному місці на екрані.

#### Користування клавіатурою

- а) Запустіть програму, натисніть  $\|\cdot\|$ і клавіші зі стрілками, щоб вибрати напрямок, в якому бажаєте закріпити програму.
- b) Закріпіть наступну програму клавішами  $\|\cdot\|$ та зі стрілками.

# <span id="page-49-0"></span>**Ярлики клавіатури**

За допомогою клавіатури можна користуватися наступними ярликами, які допоможуть запустити задачі та пересуватися у Windows® 10.

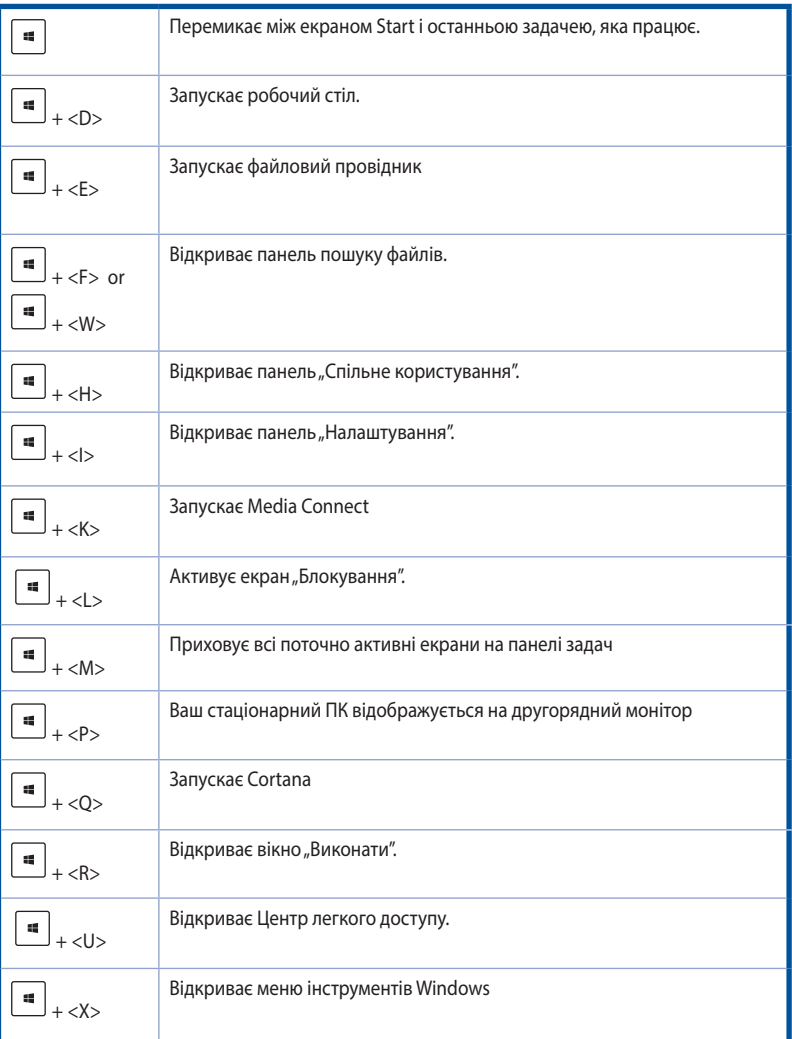

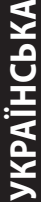

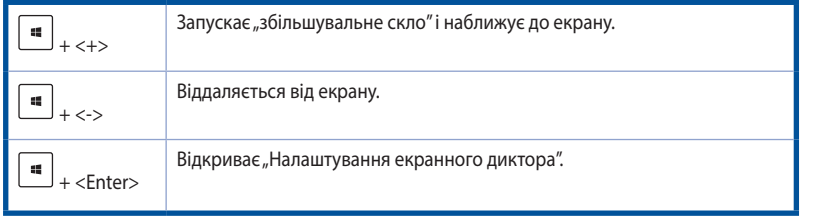

## **Видалення всього змісту і повторна інсталяція Windows® 10**

Відновлення ПК на оригінальні фабричні налаштування можна зробити опцією Remove everything and reinstall (Видалити все і повторно інсталювати) в настройках ПК. Щоб активувати цю опцію, виконуйте нижчеподані кроки.

Зробіть резервну копію всіх даних перед користуванням цією опцією.

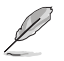

Для завершення цього процесу може знадобитися певний час.

- 1. У стартовому меню натисніть **Settings (Налаштування) > Update & security (Поновлення і безпека) > Recovery (Відновлення)**.
- 2. Прокрутіть вниз, щоб переглянути опцію **Remove everything and reinstall Windows (Видалити все і повторно інсталювати Windows)**. У цій опції клацніть по **Get Started (Початок роботи)**.

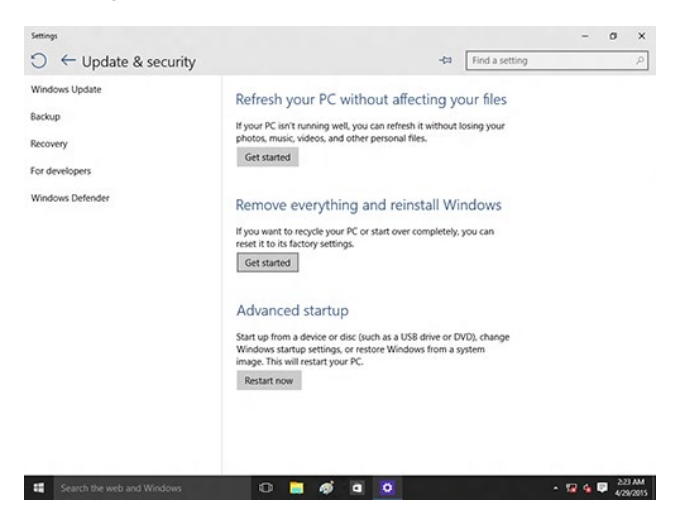

3. Виконуйте інструкції на екрані, щоб завершити процес повторної інсталяції та скидання.